Биометрический терминал учета рабочего времени

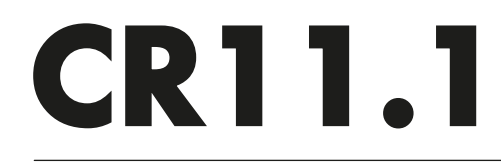

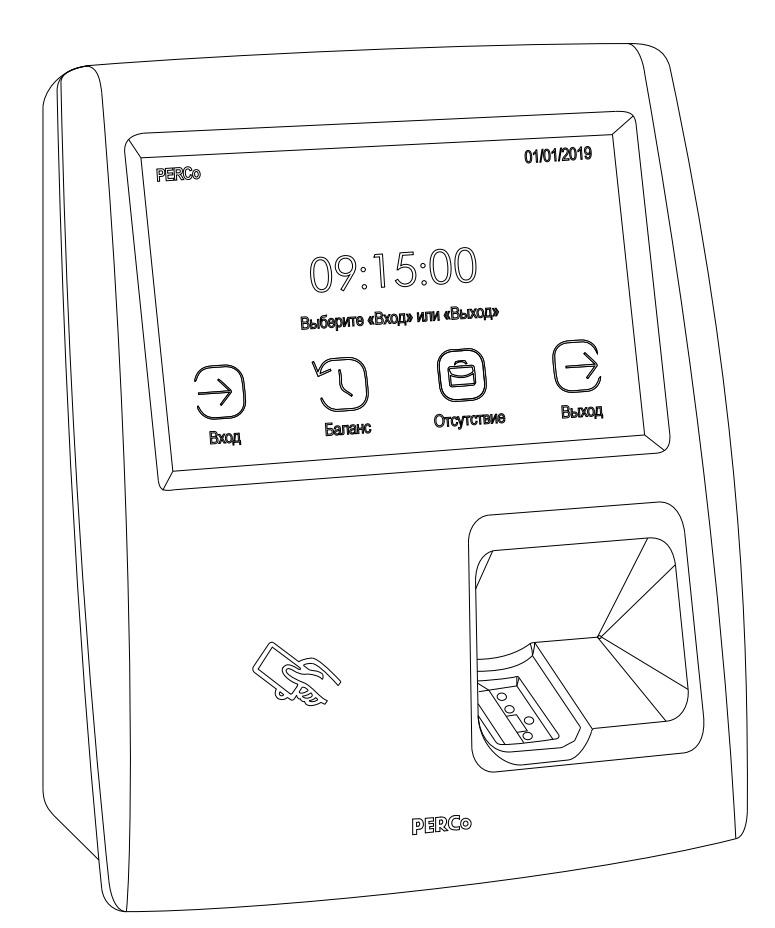

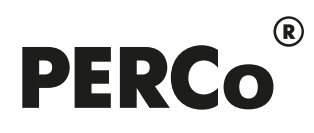

# РУКОВОДСТВО ПО ЭКСПЛУАТАЦИИ

# СОДЕРЖАНИЕ

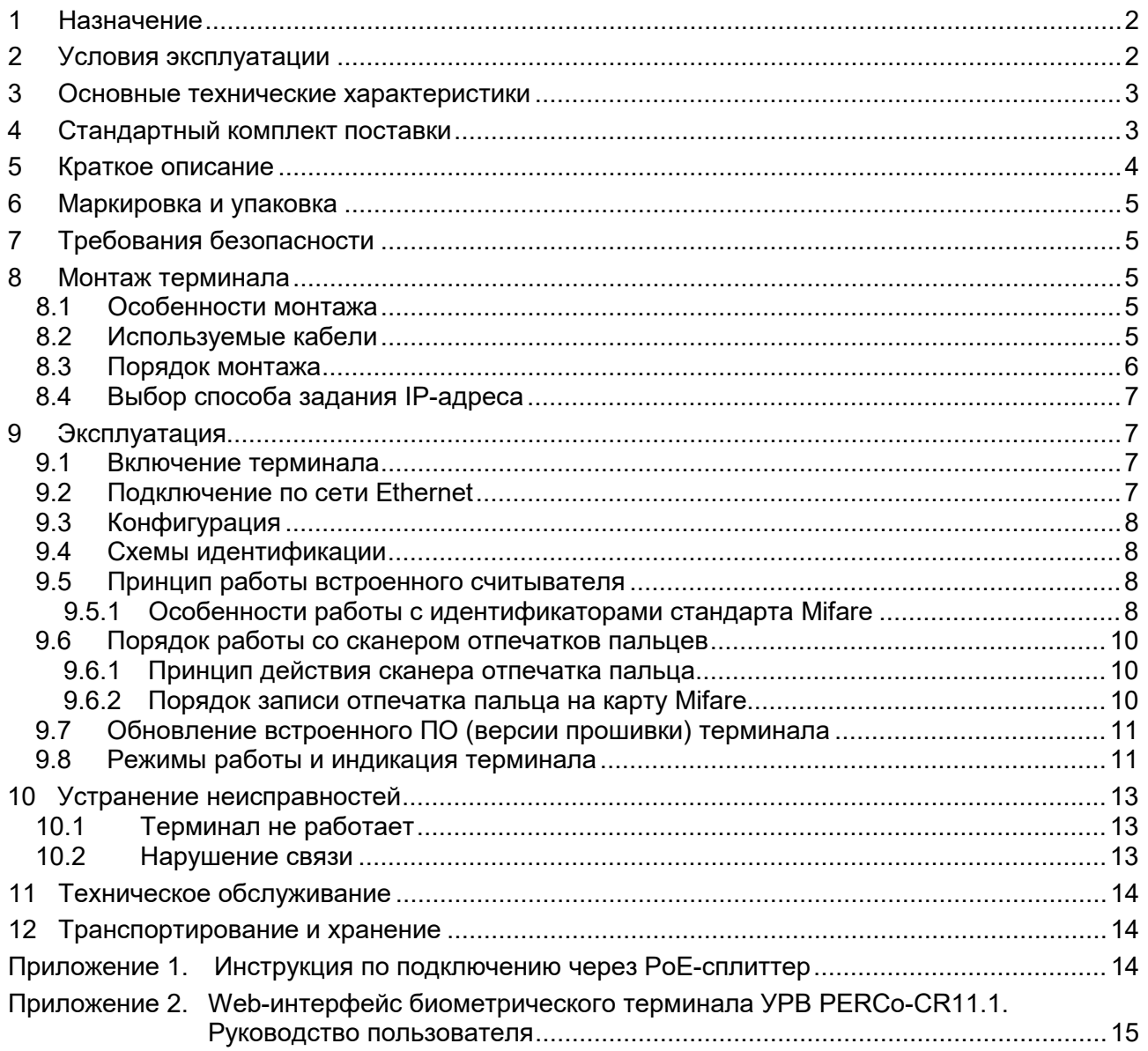

### *Уважаемые покупатели!*

*PERCo благодарит Вас за выбор оборудования нашего производства. Сделав этот выбор, Вы приобрели качественное изделие, которое, при соблюдении правил монтажа и эксплуатации, прослужит Вам долгие годы.*

**Руководство по эксплуатации биометрического терминала учета рабочего времени**  *PERCo-CR11.1* (далее – *руководство*) содержит сведения по транспортированию, хранению, монтажу, эксплуатации и техническому обслуживанию указанного изделия*.* Монтаж и эксплуатация изделия должны проводиться лицами, полностью изучившими данное руководство, а также эксплуатационную документацию на используемую систему контроля и управления доступом *PERCo*.

Используемые сокращения:

- ЖКИ жидкокристаллический индикатор (дисплей);
- ПО программное обеспечение.

# <span id="page-2-0"></span>**1 НАЗНАЧЕНИЕ**

**Биометрический терминал учета рабочего времени** *PERCo-CR11.1* (далее – *терминал*) может использоваться в системе контроля и управления доступом *PERCo-Web* или в единой системе безопасности и повышения эффективности предприятия *PERCo-S-20*, *PERCo-S-20 «Школа»* (далее – *СКУД PERCo*) и предназначен для организации учета рабочего времени и контроля трудовой дисциплины. После соответствующей настройки возможна автономная работа терминала без постоянного подключения к серверу системы.

Терминал имеет встроенный сканер отпечатков пальцев, цветной ЖКИ с тачскрином и встроенный мультиформатный считыватель карт доступа форматов:

- 1. *HID* / *EM-Marine*, считыватель обеспечивает считывание кода с идентификаторов Proximity с рабочей частотой 125 кГц производства *HID Corporation* типа *ProxCard II*, *ISOProx II*, брелоков *ProxKey II* (стандартных форматов *HID*: 26 бит (H10301), 37 бит (H10302, H10304)), а также производства *EM-Microelectronic-Marin SA* (далее - *ЕММ*);
- 2. *MIFARE* **с поддержкой технологии** *NFC*, считыватель обеспечивает считывание:
	- при работе с картами *MIFARE*:
		- либо уникального идентификатора (*UID*) с карты или транспондера *MIFARE*  $($ заводская установка $)$ [1](#page-2-2);
		- либо данных из внутренней памяти карты или транспондера (применяется в случае, если требуется повышенный уровень безопасности, при этом требуется дополнительное программирование считывателя из ПО).
	- при работе со смартфоном на ОС *"Android"* с функцией *NFC*:
		- уникального идентификатора, генерируемого приложением «**PERCo. Доступ**» на смартфоне (требуется установка и запуск приложения).
	- при работе со смартфоном *"Apple"* с функцией *NFC*:
		- уникального идентификатора (*Token*), привязанного к банковской карте (при привязке нескольких банковских карт осуществляется считывание Token той карты, которая активна в данный момент).

Терминал поддерживает функции контроля прохода по времени и функции контроля локальной и глобальной зональности (*Antipass)*. В случае нарушения установленного временного критерия контроля или пространственной зоны контроля на ЖКИ отображается сообщение о зарегистрированном нарушении.

# <span id="page-2-1"></span>**2 УСЛОВИЯ ЭКСПЛУАТАЦИИ**

Терминал по устойчивости к воздействию климатических факторов соответствует условиям УХЛ4 по ГОСТ 15150-69 (для эксплуатации в помещениях с искусственно регулируемыми климатическими условиями).

Эксплуатация терминала допускается при температуре окружающего воздуха от +1°С до +40°С и относительной влажности воздуха не более 80 % при +25°С.

<span id="page-2-2"></span> <sup>1</sup> В том числе *UID* с платежных карт с технологией *PayPass*.

#### <span id="page-3-0"></span> $\mathbf{3}$ ОСНОВНЫЕ ТЕХНИЧЕСКИЕ ХАРАКТЕРИСТИКИ

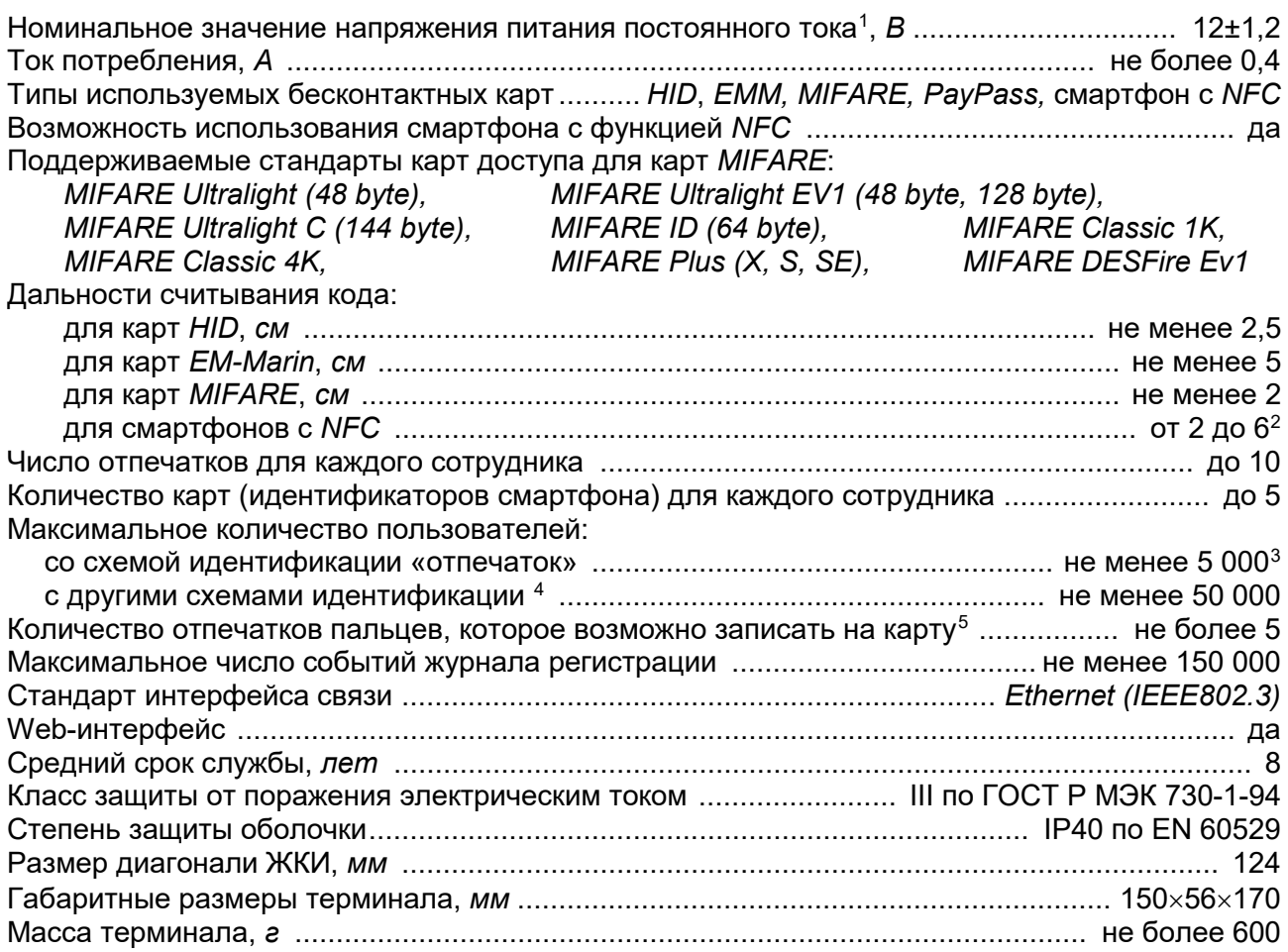

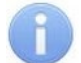

#### Примечание:

Терминалу на этапе производства заданы: уникальный физический МАС-адрес и сетевой IP-адрес (указан в паспорте и на плате терминала), маска подсети  $(255.0.0.0)$ , IP-адрес шлюза  $(0.0.0.0)$ . Терминал поддерживает возможность обновления встроенного ПО через Ethernet.

#### <span id="page-3-1"></span>СТАНДАРТНЫЙ КОМПЛЕКТ ПОСТАВКИ  $\overline{\mathbf{A}}$

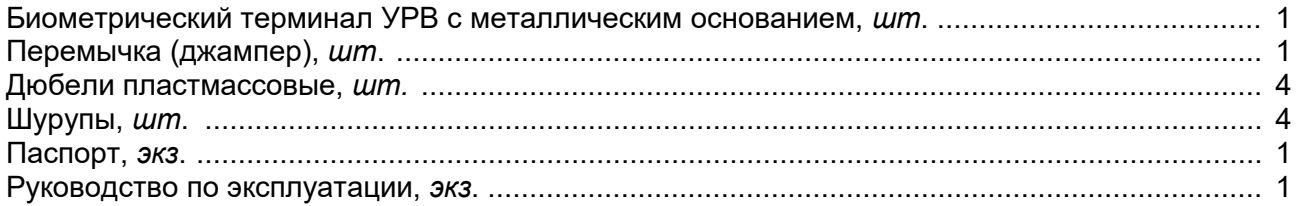

<span id="page-3-3"></span>2 Зависит от производителя и модели смартфона.

<span id="page-3-2"></span><sup>&</sup>lt;sup>1</sup> В качестве источника питания рекомендуется использовать источник постоянного тока с линейной стабилизацией напряжения и с амплитудой пульсаций на выходе не более 50 мВ.

<span id="page-3-4"></span> $3$  При условии назначения каждому пользователю в правах доступа не более одного или двух отпечатков.

<span id="page-3-5"></span> $4$  Со схемами идентификации «карта», «карта и (или) отпечаток» или «карта и отпечаток на карте». Схема идентификации - это один из параметров прав доступа сотрудника (посетителя), характеризующий вид идентификатора (комплекта идентификаторов), которым он должен воспользоваться для получения права на проход через точку доступа. Выбор схемы идентификации для конкретного пользователя производится в Web-интерфейсе терминала.

<span id="page-3-6"></span><sup>5</sup> Зависит от наличия свободного места в памяти карты. Возможностью записи отпечатков пальцев обладают карты стандартов MIFARE Classic 1K, MIFARE Classic 4K, MIFARE Plus (X, S, SE), **MIFARE DESFire Ev1.** 

#### Дополнительное оборудование, поставляемое по отдельному заказу:

#### <span id="page-4-0"></span>**КРАТКОЕ ОПИСАНИЕ** 5

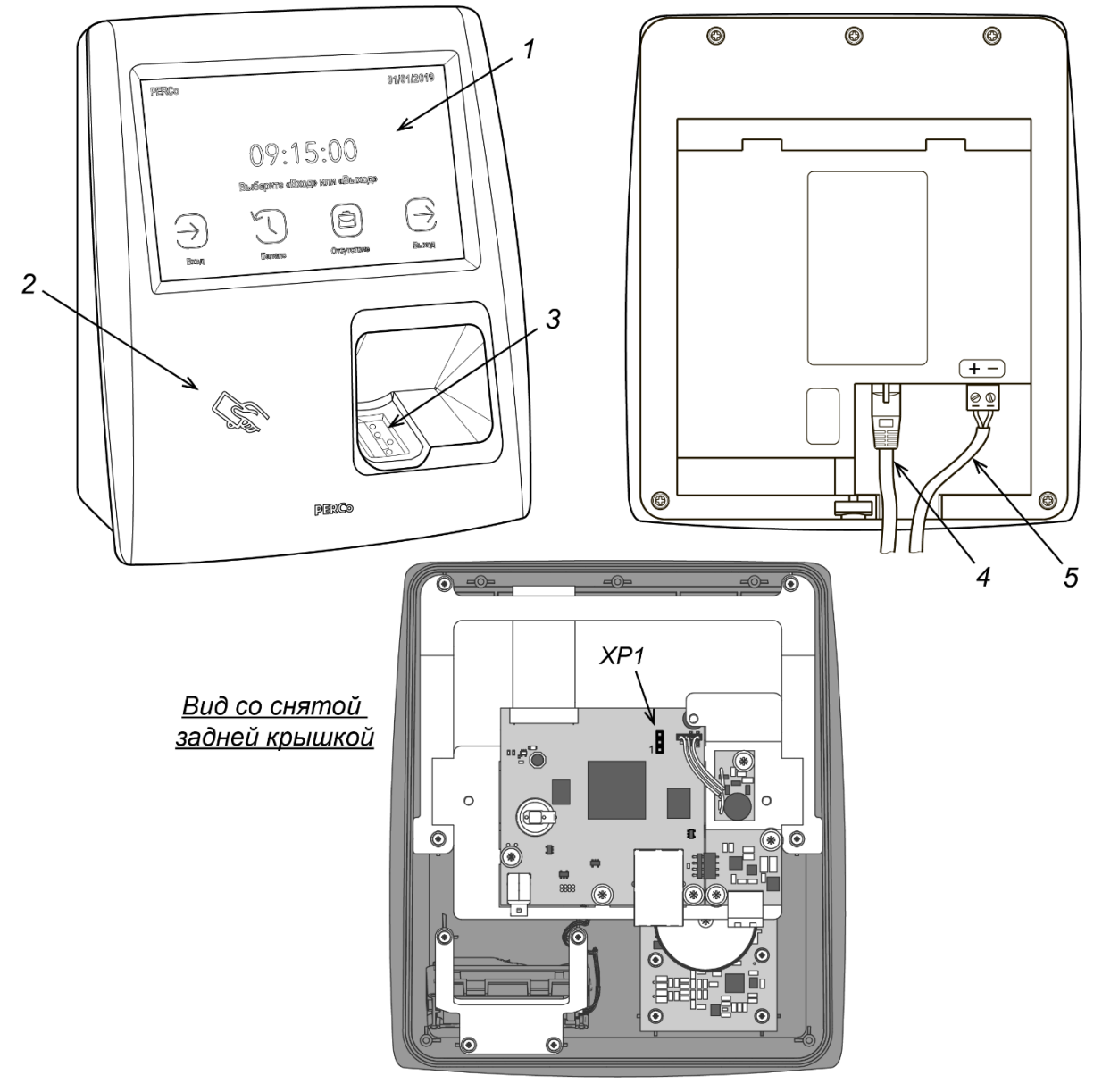

<span id="page-4-1"></span>Рисунок 1. Внешний вид PERCo-CR11.1

1 - ЖКИ с сенсорным управлением, 2 - область предъявления карт доступа,

3 - сканер отпечатков пальцев, 4 - кабель Ethernet, 5 - кабель питания<sup>2</sup>,

**XP1** – перемычка выбора способа задания IP-адреса

Терминал выполнен в пластиковом корпусе. На лицевой панели расположен цветной ЖКИ (дисплей) размером 5 дюймов по диагонали, сканер отпечатков пальцев и обозначена область для предъявления карт доступа (см. рис. 1). Конструкция корпуса терминала позволяет осуществить как скрытую подводку кабелей, так и внешнюю снизу.

В терминале установлены: энергонезависимая память, энергонезависимый RTC-таймер (часы реального времени) и звуковой индикатор (пьезоизлучатель).

<span id="page-4-2"></span><sup>&</sup>lt;sup>1</sup> РоЕ-сплиттер позволяет подавать питание на терминал по сети *Ethernet*. Сплиттер может использоваться с сетевыми коммутаторами, поддерживающими технологию передачи электроэнергии по витой паре РоЕ и совместимыми со стандартом IEEE 802.3af.

<span id="page-4-3"></span><sup>&</sup>lt;sup>2</sup> Соблюдайте полярность подключения кабеля питания в соответствии с рисунком.

Терминал обеспечивает:

- связь по интерфейсу *Ethernet (IEEE 802.3)*;
- поддержку стека протоколов *TCP/IP (ARP, IP, ICMP, TCP, UDP, DHCP)*;
- поддержку прикладного уровня протокола обмена СКУД *PERCo*;
- настройку через Web-интерфейс.

Способы задания IP-адреса, шлюза и маски подсети терминала при конфигурации системы указаны в разд. [8.4.](#page-7-0)

# <span id="page-5-0"></span>**6 МАРКИРОВКА И УПАКОВКА**

Терминал имеет маркировку в виде этикетки, расположенной на задней стороне корпуса под металлическим основанием. На этикетке нанесены наименование изделия, его серийный номер и дата изготовления.

Также на задней стороне корпуса терминала находится этикетка с установленными при производстве MAC- и IP-адресом.

Терминал упакован в картонную коробку, предохраняющую его от повреждений во время транспортировки и хранения.

# <span id="page-5-1"></span>**7 ТРЕБОВАНИЯ БЕЗОПАСНОСТИ**

Монтаж и техобслуживание терминала должны производиться только квалифицированными специалистами, изучившими настоящее руководство.

#### *Запрещается!*

- Эксплуатировать терминал при напряжении питания, не соответствующем допустимым техническим характеристикам (см. разд. [3](#page-3-0)).
- Эксплуатировать терминал в условиях, не соответствующих требованиям условий эксплуатации (см. разд. [2](#page-2-1)).
- Использовать терминал в агрессивных средах с содержанием в атмосфере кислот, щелочей, масел и т. п.

# <span id="page-5-2"></span>**8 МОНТАЖ ТЕРМИНАЛА**

#### <span id="page-5-3"></span>**8.1 Особенности монтажа**

При выборе места установки изделия необходимо учитывать, что:

- Терминал рекомендуется монтировать, исходя из соображения удобства для прикладывания пальцев к сканеру, предъявления карт доступа, просмотра информации на ЖКИ и ввода информации с помощью тачскрина ЖКИ. Рекомендованная высота – 120 - 150 см от пола.
- **Не рекомендуется** устанавливать терминал на расстоянии менее 1 м от любых внешних считывателей и других источников электромагнитных помех. Близко расположенные источники электромагнитных помех уменьшают дальность считывания карт и могут вызывать сбои в работе устройства.
- **Не рекомендуется** устанавливать терминал на металлическую поверхность, в данном случае не гарантируется заявленная дальность считывания радиочастотных идентификаторов.

#### <span id="page-5-4"></span>**8.2 Используемые кабели**

Прокладку кабелей необходимо производить с соблюдением правил эксплуатации электроустановок. Типы кабелей, используемые при монтаже, указаны в табл. [1.](#page-6-1)

При прокладке кабелей придерживайтесь следующих рекомендаций:

- Прокладку кабелей необходимо производить с соблюдением правил эксплуатации электроустановок.
- Не прокладывайте кабели на расстоянии менее 30 см от источников электромагнитных помех.
- Пересечение всех кабелей с силовыми кабелями допускается только под прямым углом.
- Любые удлинения кабелей должны производиться только методом пайки.

#### *Примечание:*

Возможные источники электромагнитных помех:

- считыватели,
- линии передач переменного тока, тиристорные регуляторы света,
- электрогенераторы,
- электродвигатели,
- реле переменного тока,
- 
- мониторы компьютеров,
- линии передач компьютерных и телефонных сигналов.

#### <span id="page-6-1"></span>**Таблица 1. Кабели, применяемые при монтаже терминала**

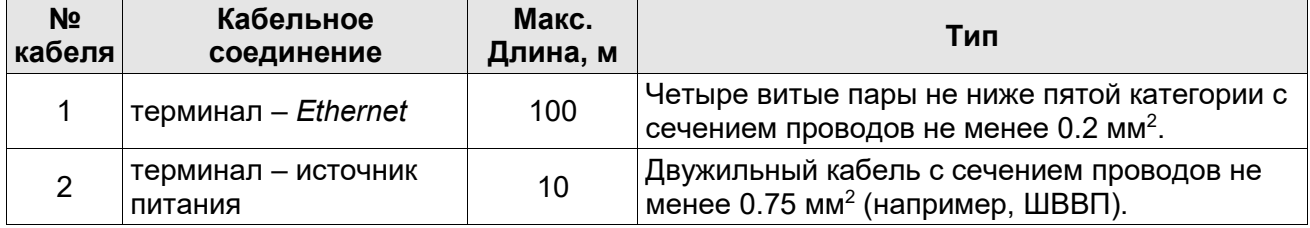

#### <span id="page-6-0"></span>**8.3 Порядок монтажа**

При монтаже терминала придерживайтесь следующей последовательности действий:

- 1. Распакуйте коробку и проверьте комплектность терминала.
- 2. Определите место установки терминала.
- 3. Произведите разметку и разделку отверстий на установочной поверхности для крепления металлического основания и подводки кабелей (см. рис. [2](#page-6-2)).

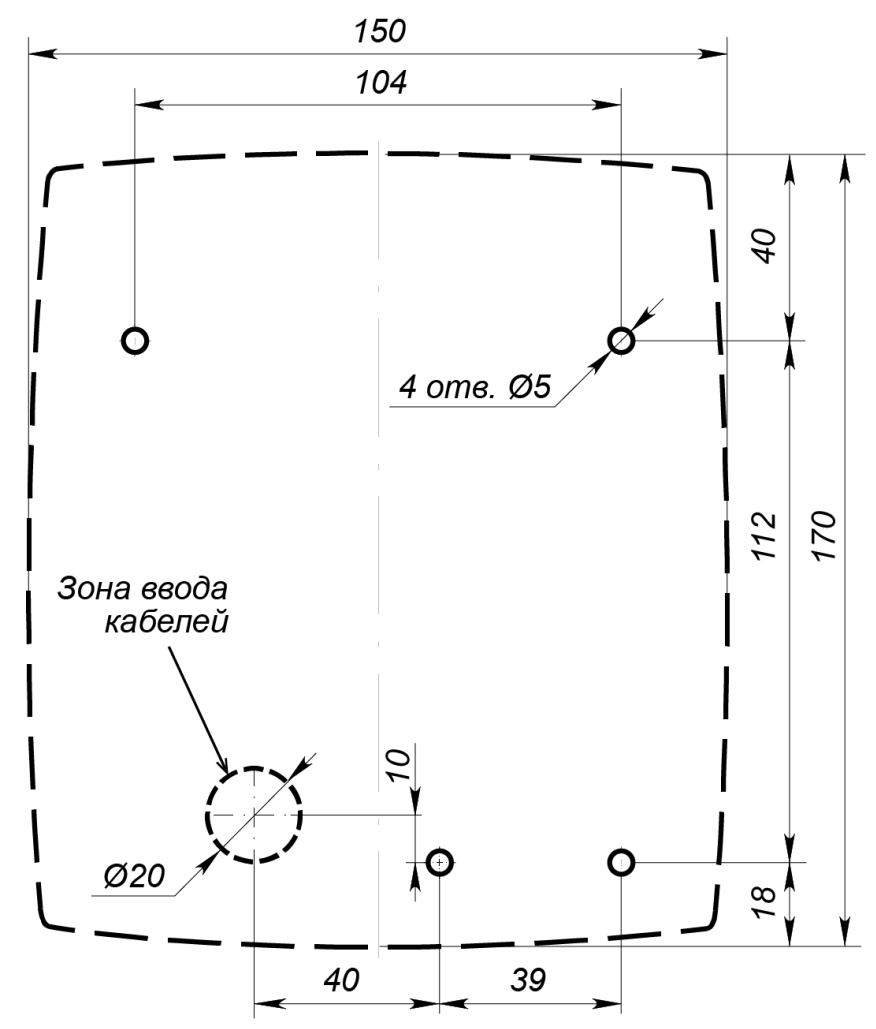

<span id="page-6-2"></span>**Рисунок 2. Разметка отверстий для установки терминала (пунктиром показаны габариты корпуса и место для отверстия под кабели)**

4. Проведите кабели питания и *Ethernet* к месту установки терминала (см. табл. [1\)](#page-6-1). Конструкция корпуса терминала позволяет осуществить как скрытую подводку кабелей, так и внешнюю, снизу.

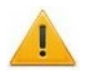

#### *Внимание!*

Рекомендуется оставлять запас длины кабелей, подключенных к терминалу, достаточный для отведения терминала от стены и доступа к перемычке.

- 5. Ослабьте винт, расположенный в нижней части корпуса терминала и крепящий его к металлическому основанию. Снимите металлическое основание.
- 6. Закрепите металлическое основание на установочной поверхности с помощью четырех шурупов.
- 7. При необходимости установите перемычку (джампер) на разъем *ХР1* согласно разд. [8.4.](#page-7-0)
- 8. Подключите кабель питания к клеммной колодке *+12V* на плате терминала. Соблюдайте полярность. Порядок подключения терминала через PoE-сплиттер описан в Приложении 1.
- 9. Подключите кабель *Ethernet* к разъему на плате терминала.

10. Закрепите терминал на металлическом основании с помощью винта.

#### <span id="page-7-4"></span><span id="page-7-0"></span>**8.4 Выбор способа задания IP-адреса**

Выбор способа задания IP-адреса терминала осуществляется установкой или снятием перемычки (джампера) на разъем *ХР1* (см. рис. [1\)](#page-4-1) на плате терминала. Для доступа к разъему *ХР1* необходимо снять заднюю крышку терминала, отвинтив 7 винтов.

#### *Внимание!*

Переустановку перемычки производить только при выключенном источнике питания.

Возможны следующие способы задания IP-адреса:

- 1. **Пользовательский режим**. Перемычка снята.
	- Если IP-адрес (шлюз, маска подсети) не был изменен пользователем, терминал работает с заводскими установками: IP-адрес и MAC-адрес указаны в паспорте ЭП и на плате терминала; маска подсети 255.0.0.0; IP-адрес шлюза 0.0.0.0.
	- Если IP-адрес (шлюз, маска подсети) был изменен пользователем, то терминал сразу, без переключения питания, начинает работать с новыми настройками.

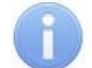

#### *Примечание:*

Изменение сетевых настроек терминала возможно от ПК через Web-интерфейс или из ПО. При этом терминал и ПК должны находиться в одной подсети.

- 2. **«IP MODE»***.* Перемычка в положение 1–2.
	- работа в сетях с динамическим распределением IP-адресов, терминал получает IPадрес (шлюз, маску подсети) от DHCP-сервера.

#### 3. **«IP DEFAULT»**. Перемычка в положении 2–3.

- Терминал работает с заводскими установками IP- и MAC-адресов (указаны в паспорте и на плате терминала); маска подсети 255.0.0.0; IP-адрес шлюза 0.0.0.0.
- Пароль для доступа к терминалу сбрасывается.

# <span id="page-7-1"></span>**9 ЭКСПЛУАТАЦИЯ**

#### <span id="page-7-2"></span>**9.1 Включение терминала**

Подключите источник питания к сети с напряжением и частотой, указанными в его эксплуатационной документации. На экране терминала появится окно загрузки, по окончании которой установится основная индикация дежурного режима (см. разд. [9.8\)](#page-11-1).

#### <span id="page-7-3"></span>**9.2 Подключение по сети Ethernet**

Для подключения к терминалу по сети *Ethernet* необходимо, чтобы компьютер находился в одной подсети с терминалом. Для этого при первом подключении может потребоваться изменить сетевые настройки компьютера.

По умолчанию терминалу выдан IP-адрес из 10-й подсети, поэтому необходимо добавить в дополнительные параметры TCP/IP компьютера IP-адрес: 10.х.х.х (х-произвольные числа) и маску подсети 255.0.0.0. Наличие таких серверов или служб, как DNS и WINS, не требуется. Терминал при этом должен быть подключен в тот же сегмент сети или непосредственно к разъему сетевой карты компьютера.

После подключения сетевые настройки терминала можно изменить на рекомендованные системным администратором из ПО или через Web-интерфейс.

#### <span id="page-8-0"></span> $9.3$ Конфигурация

Порядок конфигурации терминала:

- 1 Подключитесь к Web-интерфейсу терминала с помощью компьютера по сети *Ethernet* (см. Приложение 2., п. 2).
- 2 Дальнейшую конфигурацию можно производить либо через Web-интерфейс, либо через ПО;
	- Сетевое ПО PERCo-Web:
		- Сетевое «Базовое ПО S-20» PERCo-SN01 (PERCo-SS01 «Школа»);
	- Сетевое «Расширенное ПО S-20» PERCo-SN02 (PERCo-SS02 «Школа»).  $\bullet$

Дополнительное ПО Вы можете приобрести у официальных дилеров компании PERCo. Также указанное ПО, порядок его лицензирования и электронные версии руководств пользователя на ПО доступны на сайте компании PERCo http://www.perco.ru в разделе Поддержка > Программное обеспечение.

#### <span id="page-8-1"></span>9.4 Схемы идентификации

Схема идентификации - это основной параметр прав доступа сотрудника (посетителя). характеризующий вид идентификатора (комплекта идентификаторов), которым он должен воспользоваться для получения права на проход через точку доступа. Выбор схемы идентификации для каждого конкретного пользователя производится в Web-интерфейсе терминала в разделе Доступ  $\rightarrow$  Пользователи (см. Приложение 2.).

Данный параметр в терминале PERCo-CR11.1 может иметь следующие значения:

- с схема идентификации "карта" проход осуществляется по предъявлению только карты или смартфона:
- схема идентификации "карта и отпечаток" проход осуществляется по предъявлению  $\equiv$  . сначала карты или смартфона, затем отпечатка пальца;
- схема идентификации "карта или отпечаток" проход осуществляется по предъявлению либо карты (смартфона), либо отпечатка пальца;
- схема идентификации "карта и отпечаток на карте" проход осуществляется по предъявлению сначала карты с предварительно записанными на нее (см. разд. 9.6.2) отпечатками пальцев, а затем отпечатка пальца из списка записанных на карте.

#### <span id="page-8-2"></span> $9.5$ Принцип работы встроенного считывателя

Считывание кода происходит при поднесении идентификатора к считывателю. При этом идентификатор может находиться в кармане, в бумажнике или в любом другом радиопрозрачном контейнере (футляре).

котором считывателем обеспечивается Предельное расстояние, на считывание идентификаторов, зависит от типа идентификатора (см. разд. 3).

Во включенном состоянии считыватель излучает вблизи себя электромагнитное поле с рабочей частотой – 125 кГц для форматов *HID/EMM* и 13,56 МГц для форматов *Mifare* (в т.ч. NFC, PayPass). Идентификатор, оказываясь в этом поле, активизируется и начинает передавать индивидуальный кодированный сигнал, принимаемый считывателем.

Считыватель преобразует принятый сигнал в соответствии с требованиями протокола связи и передает полученный код идентификатора в терминал.

#### <span id="page-8-3"></span>9.5.1 Особенности работы с идентификаторами стандарта Mifare

Считыватель обеспечивает (заводская установка) чтение уникального идентификатора UID с карты или транспондера ISO/IEC 14443 A/MIFARE; а также чтение уникальных идентификаторов со смартфонов с функцией NFC.

Кроме того, с целью повышения уровня безопасности системы доступа предусмотрена возможность использования дополнительной идентификационной информации *ID* из внутренней памяти карты или транспондера *ISO/IEC 14443 A/MIFARE*, при этом требуется дополнительное программирование (далее – *конфигурация*) считывателя в ПО *PERCo*.

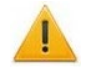

#### *Внимание!*

Для работы с идентификационной информацией из защищенной области карт (в том числе и для записи отпечатков пальцев на карту, см. разд. [9.6.2\)](#page-10-2) все используемые в системе карты пользователей необходимо персонифицировать, т.е. записать в них конфигурацию для считывателей и карт *Mifare*, заданную на данный момент в системе СКУД. Сделать это можно посредством ПО СКУД *PERCo* с использованием контрольного считывателя *PERCo-IR18, PERCo-IR15.9*, персонификация карт через встроенный считыватель терминала *PERCo-CR11.1* не предусмотрена!

По умолчанию считыватель *MIFARE* сконфигурирован для работы с *UID* (без защиты от копирования) и со смартфонами с функцией *NFC*. Конфигурирование считывателя *Mifare* для работы с дополнительной идентификационной информацией *ID* (с защитой от копирования) производится при помощи ПО СКУД *PERCo* (порядок конфигурации – см. в Руководстве пользователя используемого ПО).

#### **Особенности работы со смартфонами с функцией NFC:**

Чтобы смартфон использовать в качестве идентификатора доступа, необходимо, чтобы на нем была включена функция использования *NFC* (в настройках самого смартфона).

В смартфоне с ОС *"Android"* в качестве идентификатора доступа используется уникальный идентификатор, генерируемый приложением «**PERCo. Доступ**» (бесплатное, имеется на ресурсе «Google Play»), двумя способами:

- − либо случайным образом (вероятность совпадения идентификаторов ничтожно мала);
- − либо по желанию пользователя можно использовать *IMSI* индивидуальный номер абонента, ассоциированный с SIM-картой смартфона, в этом случае приложение может запрашивать доступ к контактам телефона.

Для корректной работы приложения «**PERCo. Доступ**» необходима версия ОС *"Android" 5.0* и выше.

В смартфонах *"Apple"* (ОС *"iOS"*) в качестве идентификатора используется уникальный *Token*, привязанный к одной из банковских карт, эмулированных на смартфоне, (т.е. перед использованием в СКУД необходимо будет на смартфоне активировать именно эту банковскую карту), установка дополнительного приложения не требуется.

Для использования смартфона с функцией *NFC*, как идентификатора доступа, необходимо:

- 1. В программном обеспечении СКУД *PERCo* в разделах, касающихся настройки работы с картами *MIFARE*, включить функцию использования смартфона (по умолчанию на считывателях и в ПО *PERCo* – включена).
- 2. Занести идентификатор со смартфона в базу данных, как обычную карту доступа:
	- вручную, получив номер идентификатора в смартфоне через приложение «**PERCo. Доступ**» (только для смартфонов на ОС "*Android"*);
	- автоматически при помощи контрольного считывателя *PERCo-IR18*, *PERCo-IR15.9*, подключенного к ПК с установленным ПО СКУД *PERCo*.

Далее смартфон можно использовать в качестве идентификатора:

- Для большинства современных смартфонов с ОС *"Android"* после загрузки приложения «**PERCo. Доступ**» для использования его в качестве идентификатора достаточно разблокировать смартфон и поднести его к считывателю (в настройках телефона обязательно должен быть разрешен обмен данными по *NFC*). Однако для некоторых моделей смартфонов может понадобиться каждый раз перед поднесением открывать приложение «**PERCo. Доступ**».
- Для смартфонов *"Apple"* (ОС "*iOS*") достаточно приложить смартфон к считывателю, при этом смартфон должен автоматически перейти в режим *"Apple Pay"* (режим оплаты), и пройти аутентификацию (*"Face ID"* или *"Touch ID"*). При этом, если к идентификатору в СКУД *PERCo* привязана банковская карта, не установленная в смартфоне по умолчанию, то дополнительно еще ее придется выбрать из списка банковских карт, привязанных к смартфону.

#### *Примечание:*

В СКУД *PERCo* для идентификации с помощью смартфона используются только такие данные, которые никаким образом не могут повлиять на уровень безопасности персональных данных владельца, в том числе и на безопасность данных о банковских картах.

#### <span id="page-10-0"></span>**9.6 Порядок работы со сканером отпечатков пальцев**

#### <span id="page-10-1"></span>**9.6.1 Принцип действия сканера отпечатка пальца**

В терминале в качестве сканера отпечатка пальца используется модуль производства *Morpho*. Для сканирования отпечатка пальца пользователь должен приложить кончик пальца по всей длине окна модуля сканера параллельно его оси и немного прижать. После сканирования отпечатка пальца модуль по особому алгоритму создает уникальный шаблонпаттерн или так называемую «свертку» отпечатка, которая и используется в системе СКУД в качестве идентификатора пользователя. В Web-интерфейсе терминала и в СКУД под термином «отпечаток пальца» подразумевается именно его свертка. После получения свертки терминал в зависимости от режима и результата работы с отпечатком сгенерирует соответствующие события, а также индикацию на ЖКИ и звуковую индикацию (см. разд. [9.8\)](#page-11-1).

#### *Внимание!*

При определенных условиях (например, повышенная сухость или влажность кожи, повреждения пальца и т.д.) сканер может не распознавать ваш отпечаток пальца. В таких случаях подуйте на палец или высушите кожу и попробуйте еще раз, отсканируйте отпечаток другого пальца. Если отпечаток пальца отсканировать не получается, используйте другие способы аутентификации (карта, смартфон).

Перед использованием в качестве идентификатора отпечаток пальца пользователя необходимо зарегистрировать в системе (занести в базу данных аналогично карте доступа) или же записать его на карту доступа *Mifare* (только для схемы идентификации **"карта и отпечаток на карте"**, разд. [9.4\)](#page-8-1), зарегистрированную в системе за данным пользователем (разд. [9.6.2\)](#page-10-2). Это можно произвести в разделе *Доступ* → *Пользователи* Web-интерфейса терминала (см. Приложение 2) или в ПО СКУД *PERCo*.

#### *Примечание:*

Если в память терминала не было занесено ни одного отпечатка пальца (например, при первом включении терминала), модуль может не подсвечиваться постоянной индикацией (красного цвета), что не говорит о его неисправности.

#### <span id="page-10-2"></span>**9.6.2 Порядок записи отпечатка пальца на карту Mifare**

Терминал поддерживает функцию записи отпечатка пальца на карту доступа *Mifare* (данной возможностью обладают карты стандартов *MIFARE Classic 1K*, *MIFARE Classic 4K*, *MIFARE Plus* (*X*, *S*, *SE*) и *MIFARE DESFire Ev1)*. Данная функция позволяет ускорить процесс авторизации пользователя в системе, так как при этом системой не тратится время на поиск нужного отпечатка в базе данных пользователей, а сравнение предъявленного отпечатка производится сразу с отпечатком, записанным на карте. Для ее реализации в правах доступа пользователя необходимо установить схему идентификации **"карта и отпечаток на карте"**, см. разд. [9.4.](#page-8-1)

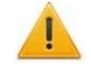

#### *Внимание!*

Запись отпечатка пальца производится в защищенную область карты, поэтому заранее необходимо будет персонифицировать карты пользователей, т.е. записать в них конфигурацию для считывателей и карт *Mifare*, заданную на данный момент в системе СКУД (см. разд. [9.5.1\)](#page-8-3). Записать отпечаток пальца в не персонифицированную карту нельзя!

Запись отпечатка пальца на карту осуществляется в разделе *Доступ* → *Пользователи* Web-интерфейса терминала (Приложение 2, п. [5.2\)](#page-26-0) или в ПО СКУД *PERCo*. При этом в Web-интерфейсе терминала перед нажатием на кнопку **«Записать на Mifare»** необходимо заранее отсканировать и закрепить записываемые на карту отпечатки за пользователем.

Количество отпечатков, записываемых на карту *Mifare*, зависит от наличия свободного места в ее памяти и ограничено производителем – не более 5 штук. Записываются отпечатки на карту в порядке очередности по списку в Web-интерфейсе, после записи рекомендуется проверить попытками прохода, какие отпечатки записались, а какие – нет.

#### <span id="page-11-0"></span>**9.7 Обновление встроенного ПО (версии прошивки) терминала**

Обновление встроенного ПО и форматирование памяти возможно при помощи Webинтерфейса терминала в разделе **Сервис** (см. [Приложение 2. ,](#page-15-0) п. [7](#page-28-0)).

#### <span id="page-11-4"></span><span id="page-11-1"></span>**9.8 Режимы работы и индикация терминала**

Доступна звуковая индикация и индикация с помощью ЖКИ. В табл. [2](#page-11-2) представлен перечень возможных сообщений, отображаемых на ЖКИ в различных режимах работы.

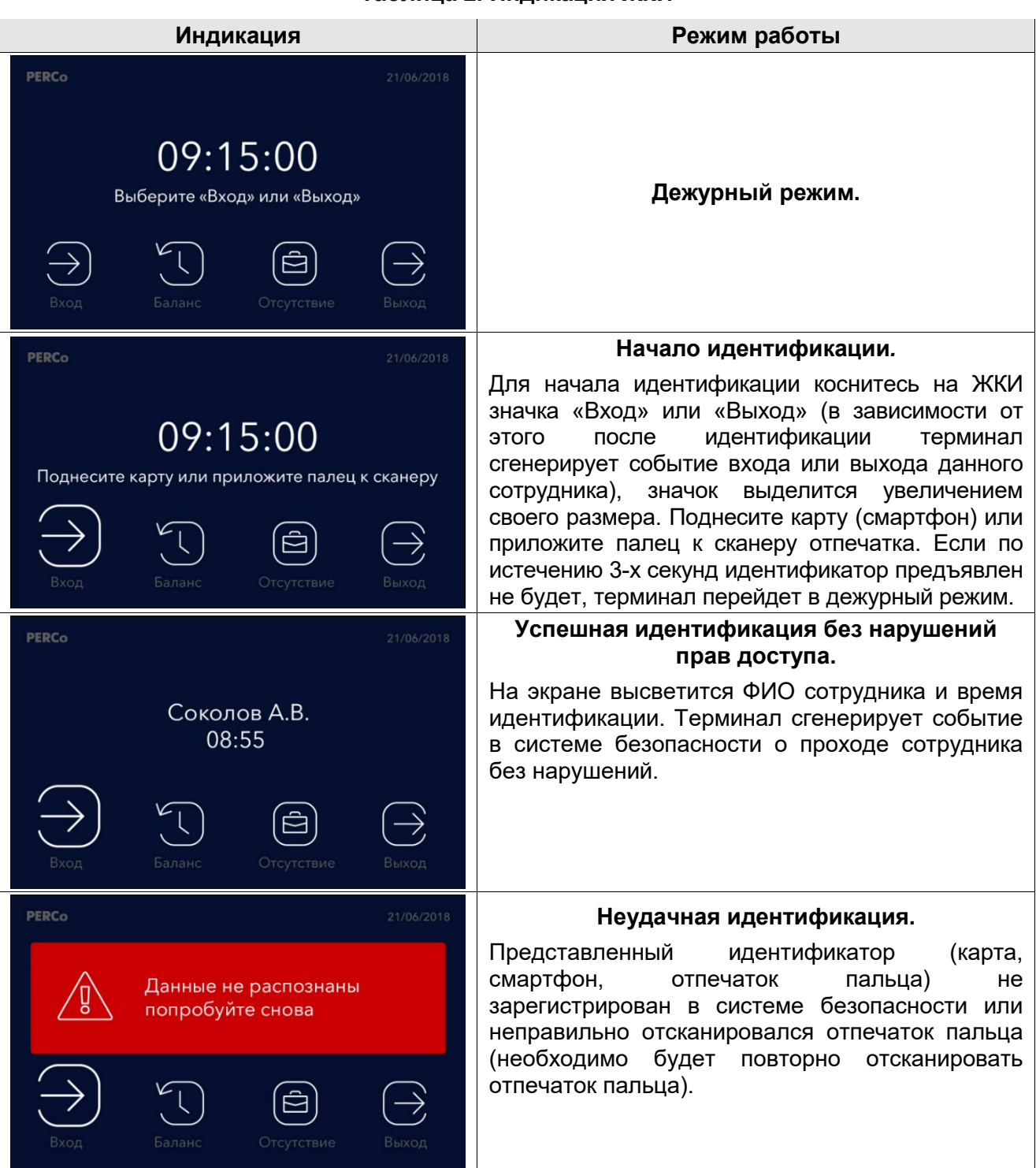

<span id="page-11-3"></span><span id="page-11-2"></span>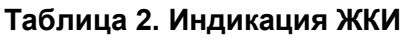

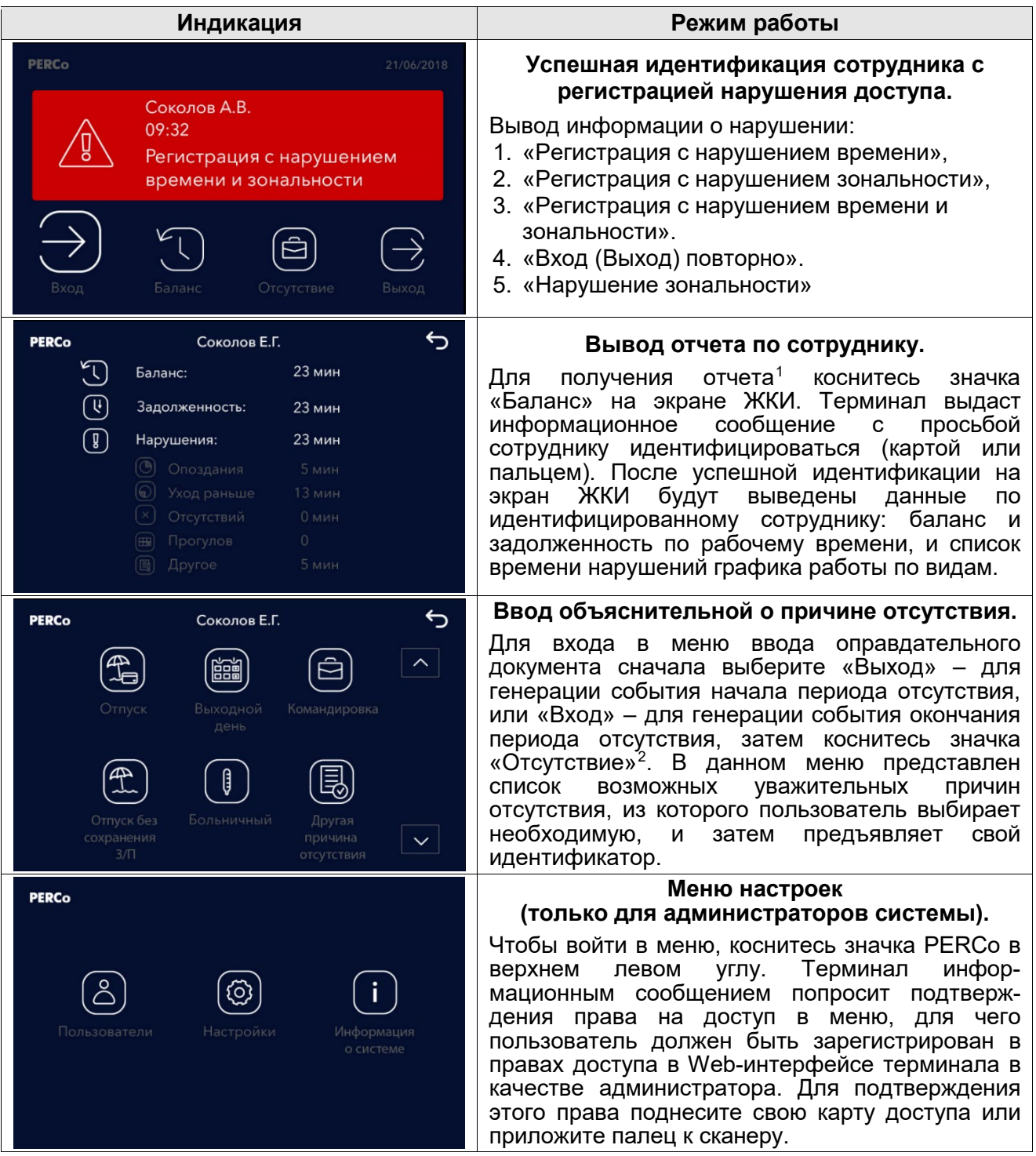

С помощью «Меню настроек» можно:

- в разделе «Пользователи»: выбрать зарегистрированного в системе пользователя и добавить или удалить ему идентификаторы доступа (карты или отпечатки) $^3_\cdot$  $^3_\cdot$  $^3_\cdot$
- в разделе «Настройки»: задать IP-адрес и другие сетевые параметры, настроить дату, время и яркость экрана,
- в разделе «Информация о системе»: получить данные о сетевых настройках, шаблоне и версии прошивки терминала.

<sup>-</sup> $^{\text{\tiny{\textup{1}}}}$  Отчет по сотруднику может получить только сам сотрудник по своей карте или отпечатку.

<span id="page-12-1"></span><span id="page-12-0"></span><sup>&</sup>lt;sup>2</sup> По данному событию система безопасности создаст оправдательный документ для сотрудника с периодом: если это было событие «Вход» – то от предыдущего ухода с работы и до этого события, если это было событие «Выход» – то от этого события и до последующего выхода на работу.

<span id="page-12-2"></span><sup>3</sup> Для выбора пользователя терминал предложит виртуальную клавиатуру. Достаточно начать набор его фамилии (или имени) сотрудника, под которым он зарегистрирован в системе, и терминал предложит необходимые варианты.

#### <span id="page-13-0"></span>УСТРАНЕНИЕ НЕИСПРАВНОСТЕЙ  $10<sup>1</sup>$

Возможные неисправности, устранение которых производится покупателем, приведены ниже. Если неисправность устранить не удалось, рекомендуем обратиться в один из сервисных центров компании PERCo. Список сервисных центров приведен в паспорте изделия.

#### <span id="page-13-1"></span>10.1 Терминал не работает

Причинами неисправности терминала могут быть:

- 1. Ослабление крепления клемм кабелей в клеммных колодках платы терминала подтяните отверткой винты клеммных колодок.
- 2. Неисправность источника питания терминала проверьте источник питания.
- 3. Выход из строя электро-радио-элементов, установленных на плате терминала данный терминал необходимо прислать в ремонт.

#### <span id="page-13-2"></span>10.2 Нарушение связи

Причинами данной неисправности могут быть:

- 1. Неправильно введен пароль к данному терминалу.
- 2. Неисправности, связанные с компьютером (с ПО, с базами данных и т.п.). Диагностика данной неисправности заключается в запуске команды:

 $\pi$   $x.x.x.x$ , где  $x.x.x.x -$  IP-адрес данного терминала.

Если связь есть, то вы увидите строки вида:

Ответ от x.x.x.x: число байт=32 время<10мс TTL=128

Если связи (ответа) нет, то проверьте правильность настройки маршрутизации в сети.

3. Неисправности, связанные с оборудованием Ethernet. находящимся между компьютером и терминалом: концентратор (HUB), коммутатор (SWITCH) и прочее сетевое оборудование, включая кабели связи. Диагностика данной неисправности заключается в запуске команды:

 $\pi$  x.x.x.x -1 576, где x.x.x.x - IP-адрес данного терминала. Если связь есть и стандартные минимальные пакеты (576 байт) не фрагментируются, то вы увидите строки вида:

Ответ от x.x.x.x: число байт=576 время<10мс TTL=128

В данном случае можно утверждать, что IP-пакеты не фрагментируются до размера меньше 576 байт, и выбранное вами подключение должно работать. Если положительный ответ получить не удается, то вероятнее всего на пути следования IPпакетов находится сетевое коммутирующее оборудование, фрагментирующее IP-пакеты до размера меньше 576 байт. Проверьте настройки этого оборудования, при возможности увеличьте размер MTU. Обычно этот параметр обозначается как MaxMTU или IPMTU.

- 4. Если у вас возможны несколько вариантов коммутации, то воспользуйтесь командой: ping x.x.x.x -1 576 -t. Коммутируя разными способами, смотрите на время ответа, выбирая соединение, дающее максимально быстрый ответ.
- связанные с терминалом. 5. Неисправности. Выход из строя элементов. обеспечивающих связь по интерфейсу Ethernet (IEEE 802.3). Для диагностики данной неисправности обратите внимание на два индикатора, установленные в разъеме RJ45 подключения к Ethernet:
	- LINK факт подключения:
		- зеленый горит терминал «видит» подключение к Ethernet,
		- зеленый не горит терминал «не видит» подключение к *Ethernet*;
	- $\bullet$   $ACT -$  факт обмена данными
		- желтый, мигает терминал «видит» обмен данными по *Ethernet*,
		- Желтый не горит терминал «не видит» обмен данными по *Ethernet*.

Если терминал «не видит» подключения к *Ethernet*, подключите его к кабелю, на котором работает другой терминал. Если терминал «не увидит» подключение к *Ethernet*, либо связь с ним не восстанавливается, то этот терминал необходимо прислать в ремонт.

# <span id="page-14-0"></span>**11 ТЕХНИЧЕСКОЕ ОБСЛУЖИВАНИЕ**

Технический осмотр терминала проводится обслуживающим персоналом не реже одного раза в 6 месяцев и включает в себя выполнение следующих операций:

- очистки корпуса терминала от пыли, грязи и посторонних предметов;
- проверки качества крепления;
- проверки качества подключения кабелей.

Обнаруженные при осмотре недостатки следует немедленно устранить.

# <span id="page-14-1"></span>**12 ТРАНСПОРТИРОВАНИЕ И ХРАНЕНИЕ**

Терминал в оригинальной упаковке предприятия-изготовителя допускается транспортировать **только в закрытом транспорте** (самолетах, железнодорожных вагонах, контейнерах, закрытых автомашинах, трюмах и т.д.).

Хранение терминала допускается в помещениях при температуре окружающего воздуха от + 1°C до + 40°C и значении относительной влажности воздуха до 80% при +25°C.

#### <span id="page-14-2"></span>**Приложение 1. Инструкция по подключению через PoE-сплиттер**

*PoE-сплиттер* (далее – *сплиттер*) предназначен для подачи питания на устройства, подключаемые по сети *Ethernet*. Сплиттер работает с любыми сетевыми коммутаторами (далее – *Switch)*, поддерживающими технологию передачи электроэнергии по витой паре *PoE* и совместимыми со стандартом *IEEE 802.3af*. Сплиттер представляет собой блок электроники в пластиковом корпусе и снабжен следующими разъемами:

*Con 1* – разъем для подключения кабеля *Ethernet* от *Switch*.

*Con 2* – разъем подключения кабеля *Ethernet* терминала;

*Con 3* – разъем выхода питания для подключения кабеля питания терминала.

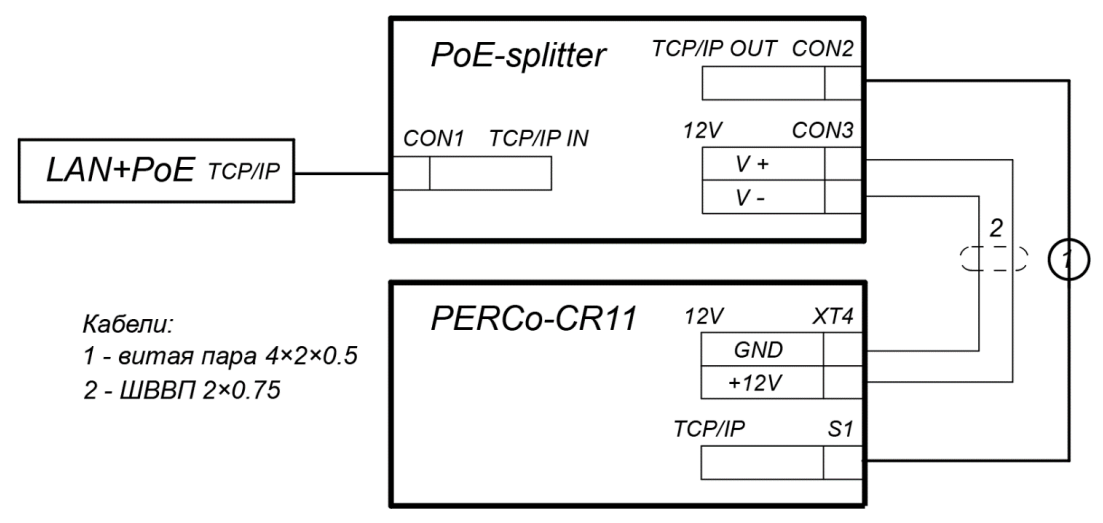

<span id="page-14-3"></span>**Рисунок 3. Схема подключения терминала через PoE-сплиттер**

#### **Порядок подключения**

При подключении терминала через сплиттер придерживайтесь следующей последовательности действий:

- 1. Определите место установки сплиттера. Не устанавливайте сплиттер на расстоянии более 2 м от терминала.
- 2. Подключите кабель *Ethernet* от терминала к разъему *Con2* сплиттера.
- 3. Подключите цепи питания терминала к разъему *Con3* сплиттера. Схема подключения приведена на рис. [3](#page-14-3) (штекер для подключения к разъему входит в комплект поставки сплиттера).
- 4. Подключите кабель *Ethernet* от *Switch* к разъему *Con1* сплиттера.

5. После верификации между *Switch* и сплиттером на терминал будет подано питание.

Для отключения питания терминала отсоедините кабель *Ethernet* (идущий от *Switch*) от разъема *Con1* сплиттера.

# <span id="page-15-0"></span>Web-интерфейс биометрического терминала УРВ<br>PERCo-CR11.1. Руководство пользователя Приложение 2.

# **СОДЕРЖАНИЕ**

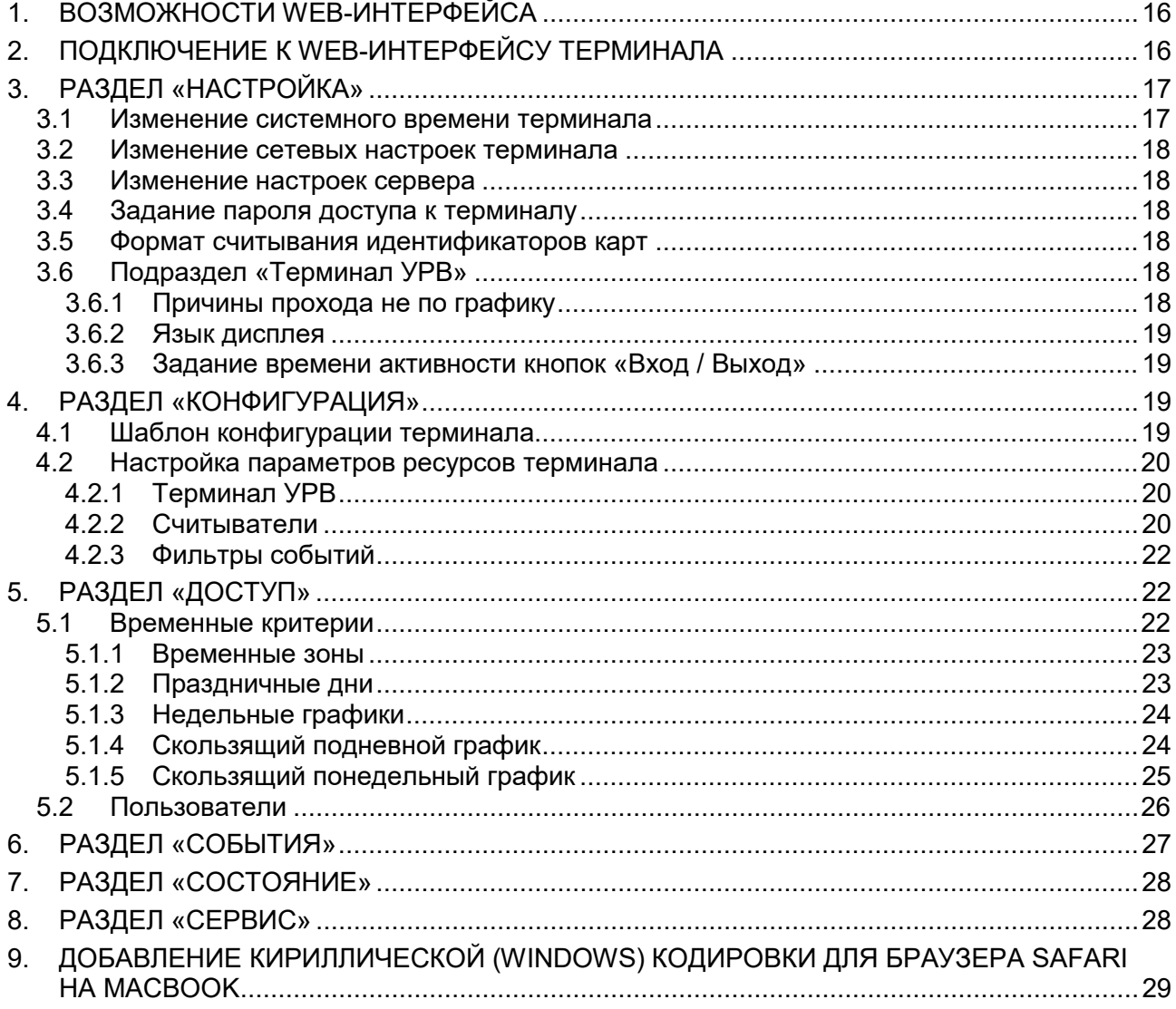

# <span id="page-16-1"></span>1. ВОЗМОЖНОСТИ WEB-ИНТЕРФЕЙСА

Использование Web-интерфейса позволяет без инсталляции какого-либо дополнительного ПО производить следующие действия:

- Изменять сетевые настройки, пароль доступа и время встроенных часов терминала.
- Задавать параметры считывателей и формат карт доступа.
- Заносить в память терминала карты доступа и отпечатки пальцев и определять им некоторые права доступа.
- Просматривать события журнала регистрации терминала и сохранять их в файл.
- Контролировать состояние терминала и подключенных к нему устройств, просматривать журнал событий.
- Проводить диагностику терминала, форматирование его памяти и обновление его встроенного ПО (кроме параметров и содержания текста на ЖКИ).

# <span id="page-16-2"></span><span id="page-16-0"></span>2. ПОДКЛЮЧЕНИЕ К WEB-ИНТЕРФЕЙСУ ТЕРМИНАЛА

Связь между терминалом и компьютером осуществляется по интерфейсу Ethernet (IEEE 802.3). Убедитесь, что компьютер, с которого осуществляется подключение, и терминал, находятся в одной подсети *Ethernet*. Может потребоваться изменить сетевые настройки компьютера, настройки используемого браузера и проверить работу сети. IP-адрес терминала указан в паспорте и на плате терминала. Для подключения к Web-интерфейсу:

1. Откройте Web-браузер (например, Internet Explorer).

#### Примечание:

Web-интерфейс тестировался в совместной работе с Web-браузерами: Microsoft IE версии 10 или выше, Google Chrome версии 32 или выше, Mozilla Firefox версии 32 или выше, Opera версии 30 или выше, Microsoft Edge и для MacOS Apple Safari 9 или выше. При использовании других браузеров и устаревших версий возможна некорректная работа Web-интерфейса.

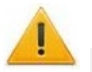

#### Внимание!

Для подключения к Web-интерфейсу терминала с помощью браузера MacOS Safari необходимо настроить кодировку для файла простого текста (см. раздел 9).

- 2. Введите в адресную строку IP-адрес терминала и нажмите кнопку Enter на клавиатуре. При необходимости введите пароль доступа к терминалу. По умолчанию пароль отсутствует.
- 3. Откроется главная страница Web-интерфейса терминала. На главной странице отображается модель, конфигурация, сетевые настройки терминала и версия встроенного ПО. При каждой загрузке главной страницы на ней отображаются текущие данные, считанные с терминала. Страница имеет следующий вид:

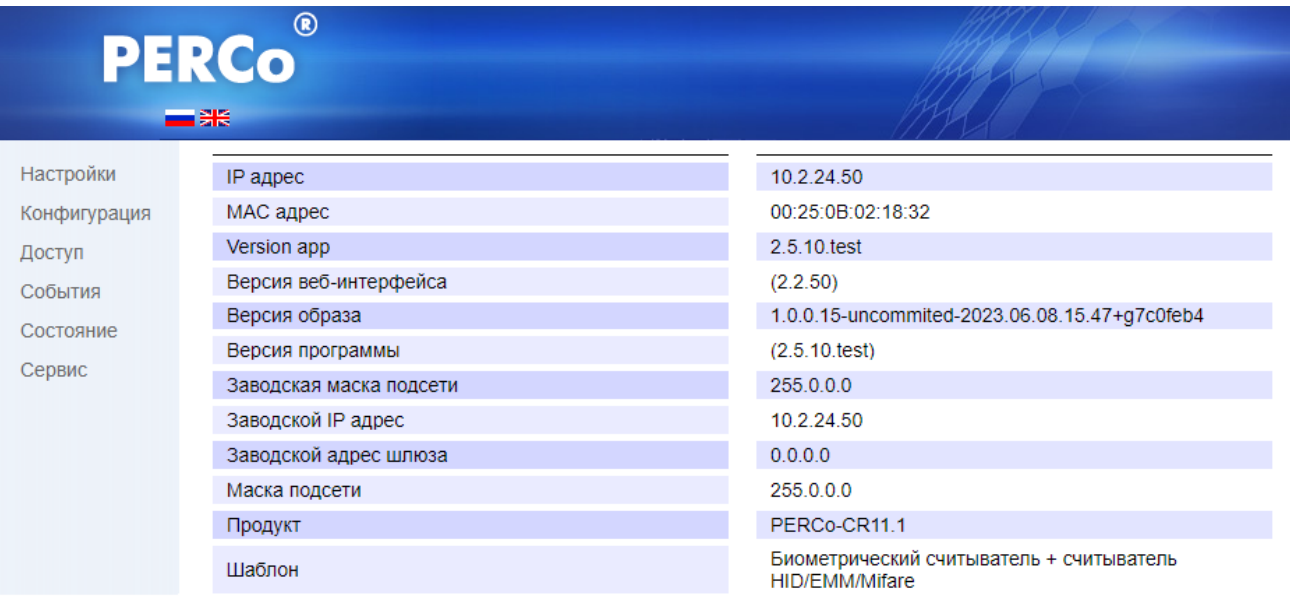

На странице можно выделить следующие элементы:

- 1. Панель заголовка страницы содержит логотип компании *PERCo* и кнопки выбора языка Web-интерфейса. Нажатием на логотип компании *PERCo* осуществляется переход на главную страницу из других разделов Web-интерфейса.
- 2. Боковая панель навигации Web-интерфейса. Панель имеет следующую структуру:

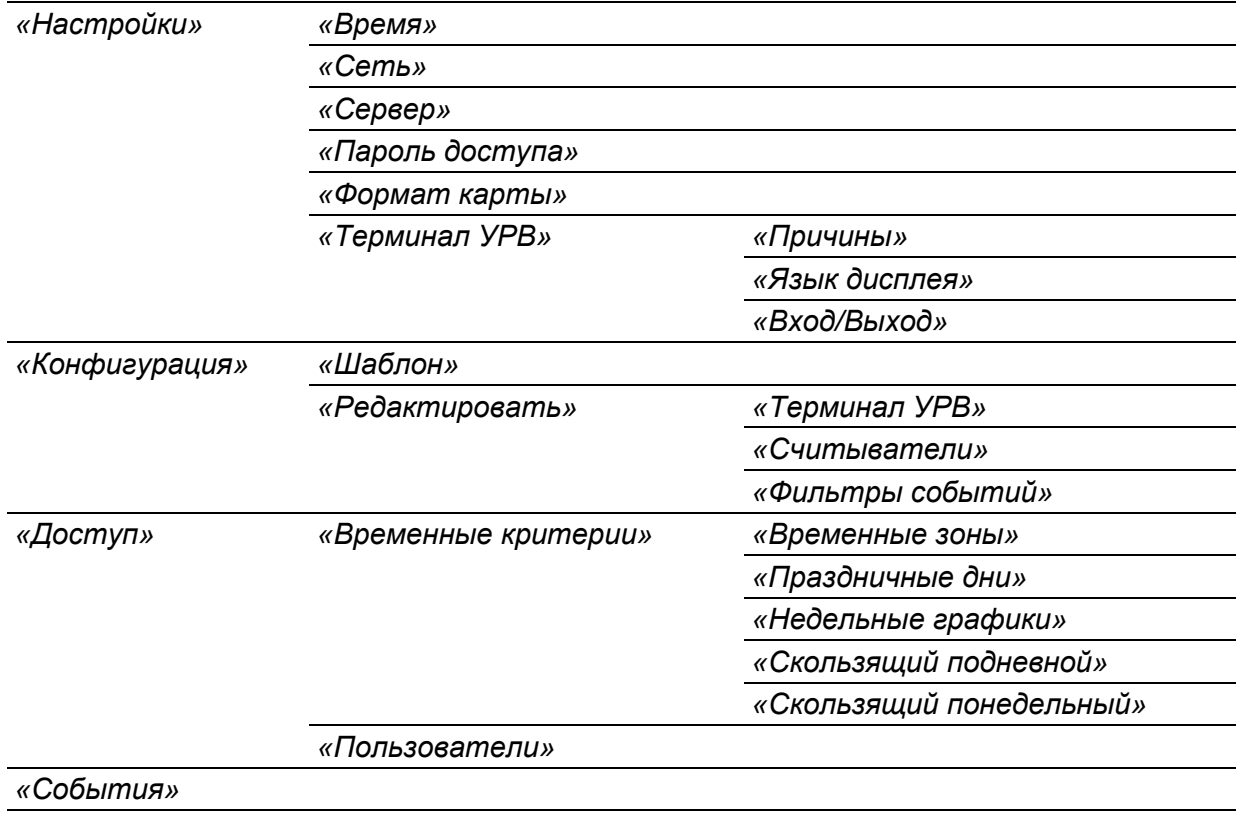

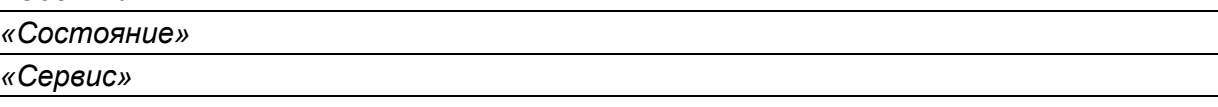

3. Рабочая область страницы.

# <span id="page-17-0"></span>**3. РАЗДЕЛ «НАСТРОЙКА»**

#### <span id="page-17-1"></span>**3.1 Изменение системного времени терминала**

Для изменения системного времени работы терминала:

1. Нажмите в меню Web-интерфейса: **Настройки Время**. Откроется страница:

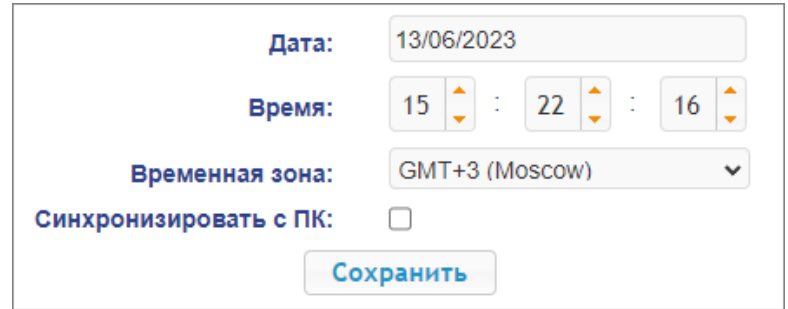

- 2. В полях ввода **Дата**, **Время** при необходимости установите нужные значения.
- 3. С помощью раскрывающегося списка **Временная зона** выберите необходимый часовой пояс для отображения времени относительно системного времени сервера.
- 4. Для синхронизации времени и даты терминала с установленными параметрами на подключенном к Web-интерфейсу компьютере установите флажок у параметра **Синхронизировать с ПК:**
- 5. Нажмите кнопку **Сохранить**.

#### <span id="page-18-0"></span>**3.2 Изменение сетевых настроек терминала**

При поставке терминал имеет следующие заводские установки (указаны в паспорте изделия и на наклейках на самом терминале):

- уникальный MAC-адрес **00-25-0B-xx-xx-xx**, где xx число от 00 до FE;
- уникальный IP-адрес **10.x.x.x**, где x число от 0 до 254;
- маска подсети **255.0.0.0**.

Для изменения сетевых настроек терминал должен быть переведен в пользовательский режим задания IP-адреса (см. разд. [8.4\)](#page-7-4). В данном режиме терминал использует сетевые настройки, установленные в данном разделе Web-интерфейса.

Порядок установки сетевых параметров:

- 1. Нажмите последовательно в меню Web-интерфейса: **Настройки Сеть**.
- 2. На открывшейся странице в строках **IP-адрес**, **Маска подсети**, **Шлюз сети** введите новые значения сетевых параметров терминала и нажмите кнопку **Сохранить**.

#### <span id="page-18-1"></span>**3.3 Изменение настроек сервера**

Для изменения настроек сервера ПО СКУД *PERCo*, в которой будет работать данный терминал, выполните следующие действия:

- 1. Нажмите в меню Web-интерфейса: **Настройки Сервер**.
- 2. На открывшейся странице в строках **Адрес сервера**, **Шифрование** установите необходимые значения параметров и нажмите кнопку **Сохранить**.

#### <span id="page-18-2"></span>**3.4 Задание пароля доступа к терминалу**

По умолчанию пароль доступа к терминалу не задан. Для задания пароля или его смены:

- 1. Нажмите в меню Web-интерфейса: **Настройки Пароль доступа**.
- 2. На открывшейся странице в строках в строках **Новый пароль** и **Подтвердите пароль** введите новый пароль и нажмите кнопку **Сохранить**.

#### <span id="page-18-3"></span>**3.5 Формат считывания идентификаторов карт**

#### *Внимание!*

- Изменение данного параметра при уже введенных картах доступа приведет к тому, что регистрация по этим картам будет невозможна.
- При подключении к терминалу, работавшему под управлением ПО систем *PERCo*, текущий формат может быть не показан (не будет выбран ни один из форматов). В этом случае формат считывания идентификаторов карт менять **ЗАПРЕЩАЕТСЯ**.

Для выбора формата считывания идентификаторов карт доступа:

- 1. Нажмите последовательно в меню Web-интерфейса: **Настройки Формат карт**.
- 2. На открывшейся странице с помощью раскрывающегося списка **Режим работы считывателей** выберите необходимый формат и нажмите кнопку **Сохранить**.

#### <span id="page-18-4"></span>**3.6 Подраздел «Терминал УРВ»**

#### <span id="page-18-5"></span>**3.6.1 Причины прохода не по графику**

Причины прохода не по графику отображаются в меню на ЖКИ терминала, см. табл. [2](#page-11-3) в разд. [9.8](#page-11-4) Руководства по эксплуатации. В качестве основных по умолчанию в терминале заданы следующие причины (в Web-интерфейсе не отображаются, изменению не подлежат):

- **Отпуск**;
- **Выходной день**;
- **Командировка**;
- **Больничный**;
- **Отпуск без сохранения ЗП**.

Для добавления дополнительных причин прохода не по графику, а также для изменения или удаления ранее добавленных:

1. Нажмите последовательно в меню Web-интерфейса: **Настройки Терминал УРВ Причины**. Откроется страница с рабочей областью следующего вида:

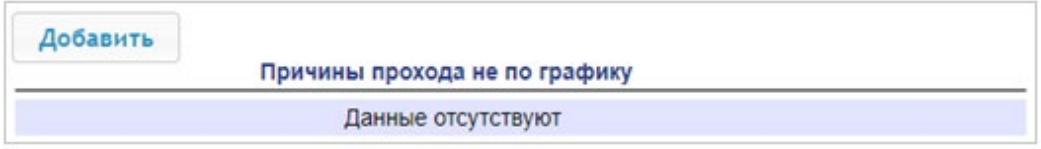

2. Для добавления новой причины нажмите кнопку **Добавить**, для изменения названия причины или ее удаления нажмите в рабочей области страницы на строку с ее наименованием. Откроется окно **Причина прохода не по графику**:

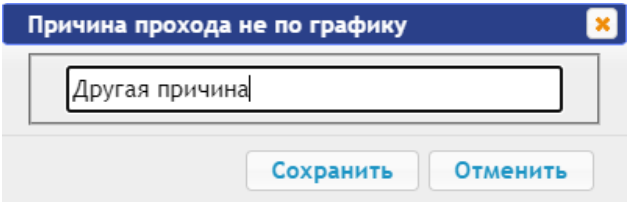

- 3. В открывшемся окне при необходимости введите или измените название причины и нажмите кнопку **Сохранить**. Для выхода без сохранения изменений нажмите кнопку **Отменить или кнопку <u>X</u>** Close.
- 4. Для удаления причины в окне **Причина прохода не по графику** нажмите кнопку **Удалить**.

#### <span id="page-19-0"></span>**3.6.2 Язык дисплея**

Для настройки языка отображения надписей на дисплее выполните следующие действия:

- 1. **Настройки Терминал УРВ Язык дисплея**.
- 2. На открывшейся странице с помощью раскрывающегося списка **Язык дисплея** выберите необходимое значение и нажмите кнопку **Сохранить**.

#### <span id="page-19-1"></span>**3.6.3 Задание времени активности кнопок «Вход / Выход»**

Раздел предназначен для настройки временных зон, в течение которых на дисплее будет автоматически активирована кнопка **Вход** или кнопка **Выход** (т.е. пользователю не нужно будет нажимать на необходимую кнопку перед предъявлением карты / отпечатка пальца).

1. Нажмите последовательно в меню Web-интерфейса: **Настройки Терминал УРВ Вход / Выход**. Откроется страница с рабочей областью следующего вида:

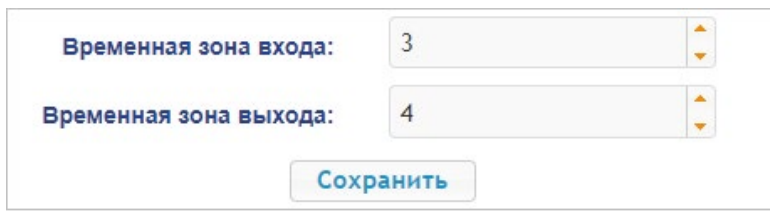

2. На открывшейся странице для параметров **Временная зона входа** и **Временная зона выхода** с помощью переключателя выберите номера временных зон и нажмите кнопку **Сохранить**. Номера и диапазоны временных зон задаются в разделе Web-интерфейса **Доступ → Временные критерии → Временные зоны**, см. разд. [5.1.1](#page-23-0) данного Приложения.

# <span id="page-19-2"></span>**4. РАЗДЕЛ «КОНФИГУРАЦИЯ»**

#### <span id="page-19-3"></span>**4.1 Шаблон конфигурации терминала**

# *Внимание!*

При обновлении конфигурации по шаблону происходит сброс предыдущей конфигурации терминала к предусмотренным для данного шаблона параметрам "по умолчанию". При этом список загруженных идентификаторов карт доступа, а также связанные с ними данные пользователей, права и параметры доступа сохраняются.

Для терминала *PERCo-CR11.1* доступен один шаблон конфигурации: «**Биометрический считыватель + считыватель HID / EMM / Mifare**».

При необходимости загрузки (обновления) шаблона конфигурации терминала:

1. Нажмите последовательно в меню Web-интерфейса: **Конфигурация Шаблон**. Откроется страница с рабочей областью следующего вида:

Шаблон

Биометрический считыватель + считыватель HID/EMM/Mifare

2. Для сброса параметров терминала к заводским настройкам нажмите на строку шаблона. Обновление конфигурации может занимать до 30 секунд.

#### <span id="page-20-0"></span>**4.2 Настройка параметров ресурсов терминала**

#### <span id="page-20-1"></span>**4.2.1 Терминал УРВ**

Для настройки параметров основных ресурсов терминала:

1. Нажмите последовательно в меню Web-интерфейса: **Конфигурация Редактировать Терминал УРВ**. Откроется страница с рабочей областью следующего вида:

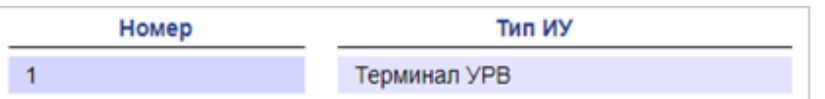

2. Для изменения параметров терминала нажмите на его строку. Откроется окно:

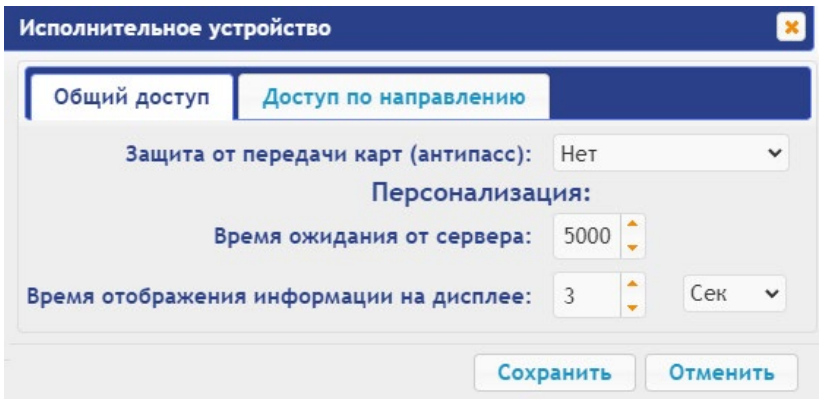

- 3. В открывшемся окне на вкладках **Общий доступ** и **Доступ по направлению** произведите необходимые изменения параметров и нажмите кнопку **Сохранить**.
- <span id="page-20-2"></span>4. Для выхода из окна без сохранения изменений нажмите кнопку **Отменить** или **Close**.

#### **4.2.2 Считыватели**

Для настройки параметров считывателя:

1. Нажмите последовательно в меню Web-интерфейса: **Конфигурация Редактировать Считыватели**. Откроется страница с рабочей областью следующего вида:

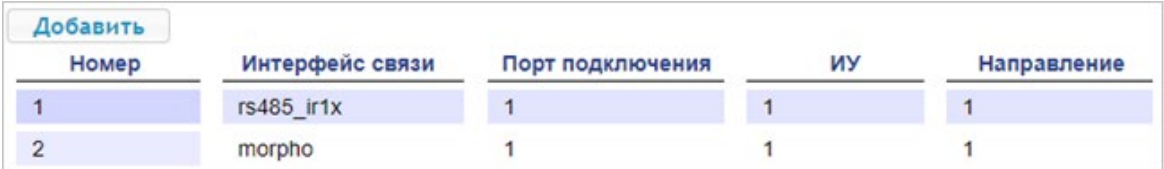

- 2. Для изменения параметров считывателя нажмите в рабочей области страницы на строку с его наименованием. Откроется окно **Считыватель**.
- 3. Для встроенного RFID-считывателя (строка **rs485\_ir1x**) в открывшемся окне установлены следующие значения параметров встроенного считывателя, изменять их для терминала *CR11.1* нельзя:
	- **Номер 1**;
	- **Интерфейс связи IR1x**;
	- **Порт подключения** – **1**;
	- **Исполнительное устройство 1**;
	- **Направление** – **1**.

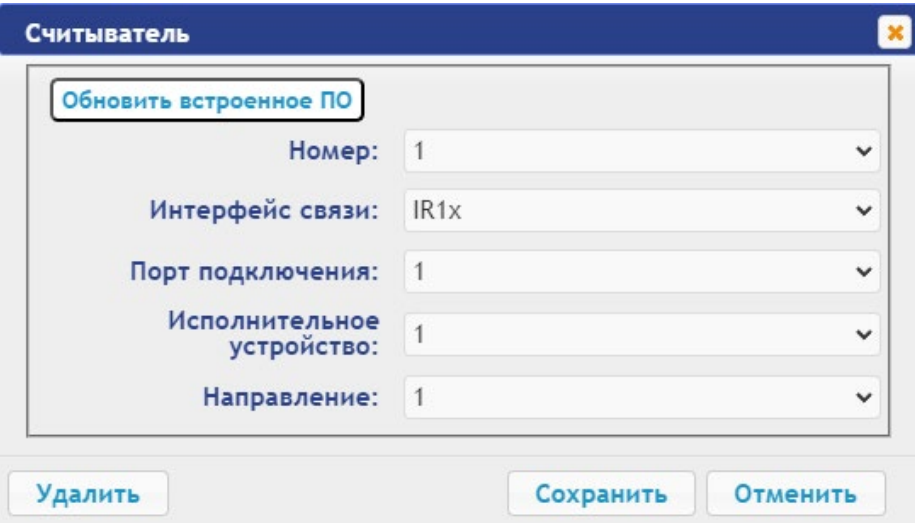

4. Для встроенного сканера отпечатков пальцев (строка **morpho**) в открывшемся окне устанавливаются значения следующих параметров:

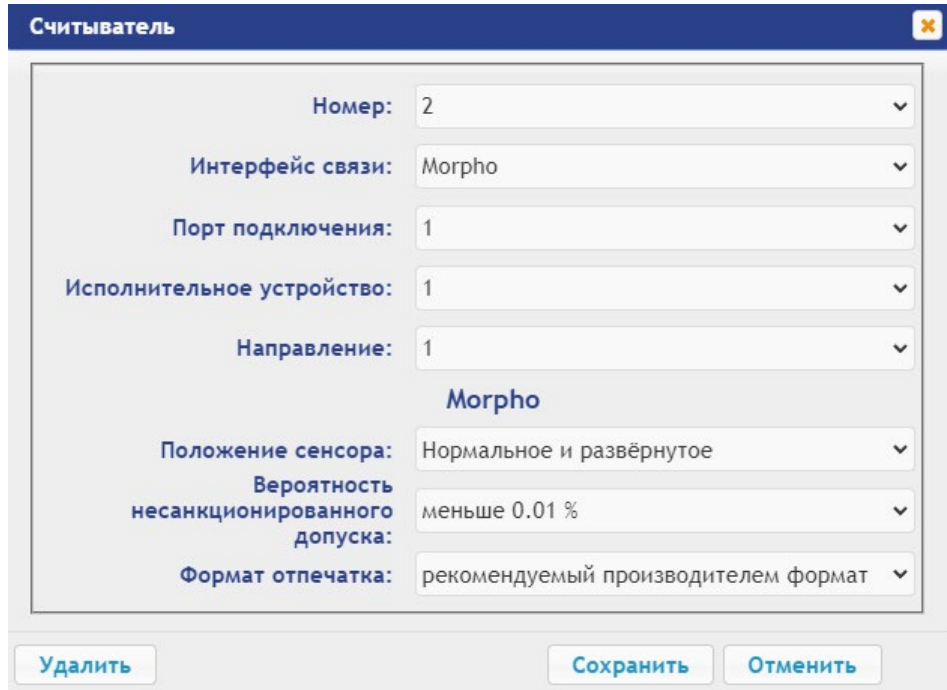

- **Номер 2** (изменять нельзя);
- **Интерфейс связи Morpho** (изменять нельзя);
- **Порт подключения** – **1** (изменять нельзя);
- **Исполнительное устройство 1** (изменять нельзя);
- **Направление** – **1** (изменять нельзя);
- **Положение сенсора** положение, в котором считыватель будет производить идентификацию и верификацию для пальца с учётом его возможного разворота;
- **Вероятность несанкционированного допуска** вероятность несанкционированного допуска (ошибка первого рода), выраженное в процентах число допусков системой неавторизованных лиц;
- **Формат отпечатка** формат считывания отпечатков.
- 5. Для сохранения параметров нажмите кнопку **Сохранить**.
- 6. Для выхода из окна без сохранения изменений нажмите кнопку **Отменить** или **Close**.

#### *Внимание!*

При удалении какого-нибудь считывателя из списка, он, соответственно, работать в терминале не будет. При необходимости возвратиться к заводским установкам по умолчанию можно, перезагрузив шаблон конфигурации (см. п[.4.1\)](#page-19-3).

#### <span id="page-22-0"></span>**4.2.3 Фильтры событий**

Для настройки фильтров событий, которые будут фиксироваться терминалом, выполните следующие действия:

1. Нажмите последовательно в меню Web-интерфейса: **Конфигурация Редактировать Фильтры событий**. Откроется страница с рабочей областью следующего вида:

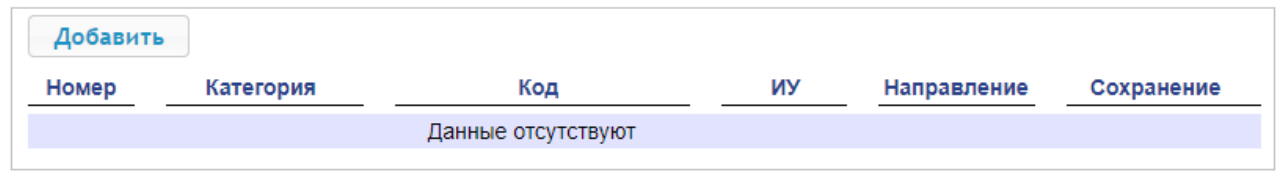

2. Для добавления нового фильтра нажмите кнопку **Добавить**, для изменения параметров или удаления фильтра нажмите в рабочей области страницы на строку с его наименованием. Откроется окно **Фильтр**:

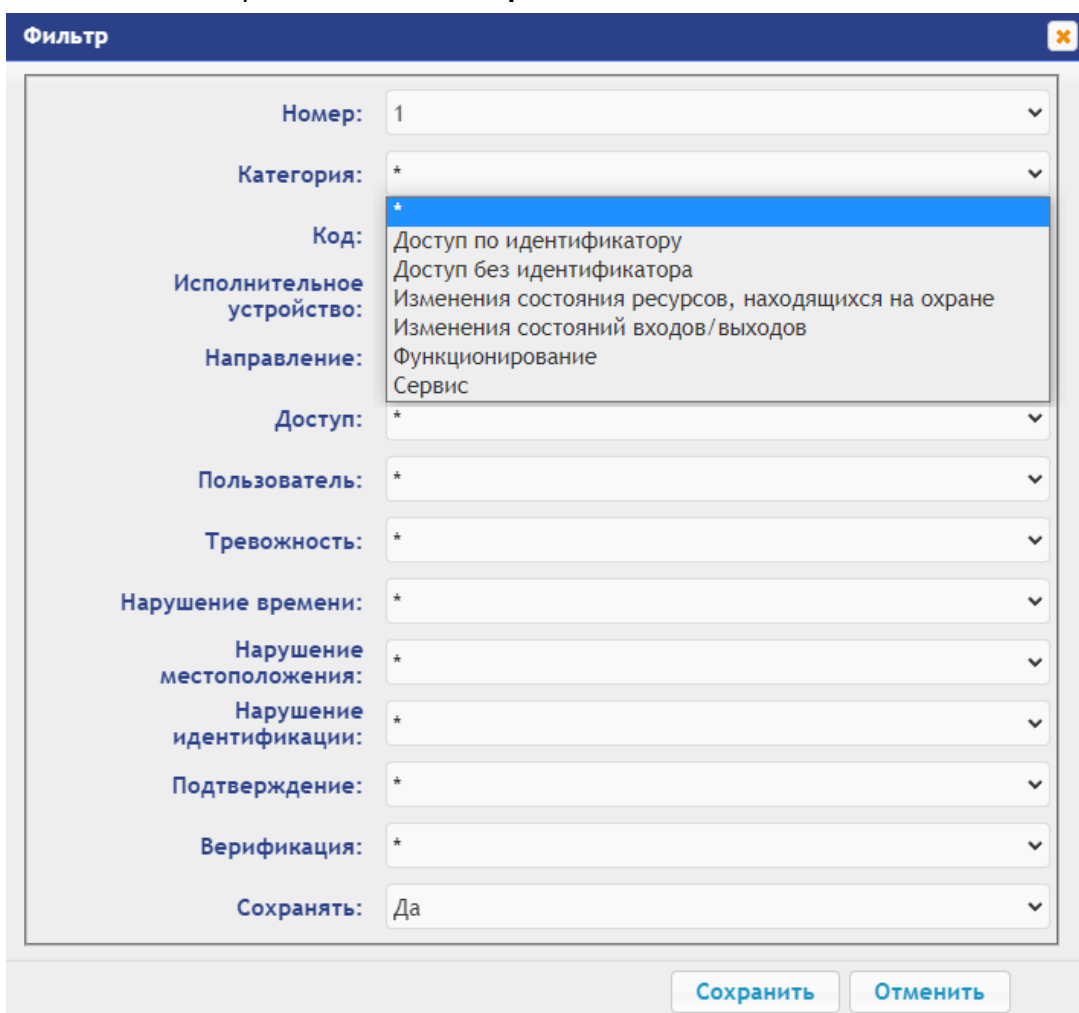

- 3. В открывшемся окне при помощи выпадающих списков установите необходимые фильтры событий и нажмите кнопку **Сохранить**. Для удаления фильтра из списка нажмите кнопку **Удалить**.
- 4. Для выхода из окна **Фильтр** без сохранения изменений нажмите кнопку **Отменить** или кнопку **Close**.

# <span id="page-22-1"></span>**5. РАЗДЕЛ «ДОСТУП»**

#### <span id="page-22-2"></span>**5.1 Временные критерии**

Временные критерии используются для задания параметров прав доступа сотрудников (временные зоны), а также графиков их работы в системе учета рабочего времени (временные зоны, недельные графики, скользящие подневные и понедельные графики, праздничные дни).

#### <span id="page-23-0"></span>**5.1.1 Временные зоны**

По умолчанию в списке временных зон установлены две предопределённые (не редактируемые и не удаляемые) временные зоны – №1 «Никогда» и №2 «Всегда».

Для добавления новых временных зон и изменения ранее добавленных:

1. Нажмите последовательно в меню Web-интерфейса: **Доступ Временные критерии Временные зоны**. Откроется страница с рабочей областью следующего вида:

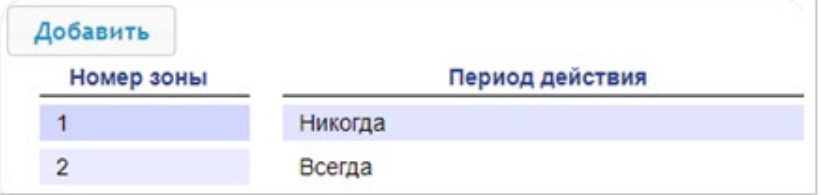

2. Для добавления новой временной зоны нажмите кнопку **Добавить**, для изменения параметров ранее добавленной временной зоны или ее удаления нажмите в рабочей области страницы на строку с ее наименованием. Откроется окно **Временные зоны**:

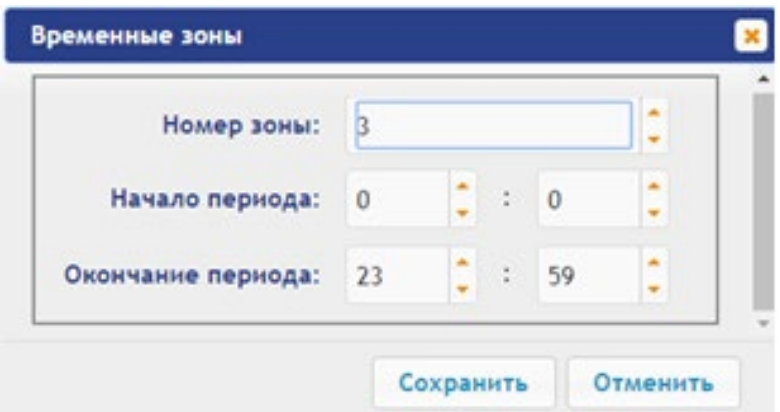

- 3. В открывшемся окне установите необходимые значения параметров **Номер зоны**, **Начало периода**, **Окончание периода** и нажмите кнопку **Сохранить**. Для удаления временной зоны из списка нажмите кнопку **Удалить.**
- 4. Для выхода из окна **Временные зоны** без сохранения изменений нажмите кнопку **Отменить** или кнопку **X** Close.

#### <span id="page-23-1"></span>**5.1.2 Праздничные дни**

Для настройки праздничных дней выполните следующие действия:

1. Нажмите последовательно в меню Web-интерфейса: **Доступ Временные критерии Праздничные дни**. Откроется страница с рабочей областью следующего вида:

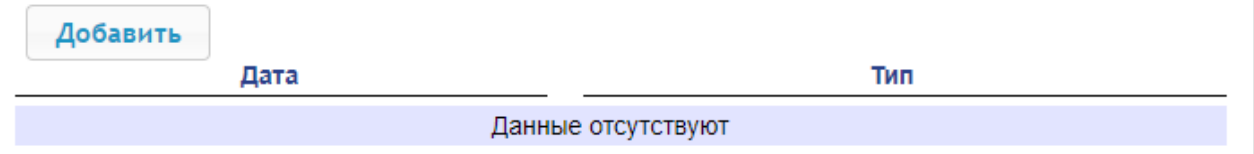

- 2. Для добавления нового праздничного дня нажмите кнопку **Добавить**, для изменения параметров ранее установленного праздничного дня или его удаления нажмите на строку с его наименованием. Откроется окно **Праздничные дни**:
- 3. В открывшемся окне выберите **Дату** и **Тип** праздника и нажмите кнопку **Сохранить**. Для удаления праздничного дня из списка нажмите кнопку **Удалить**. Типы праздничных дней (праздник, предпраздничный, рабочий выходной и т.д.) по номерам определяются в ПО СКУД *PERCo*.
- 4. Для выхода из окна **Праздничные дни** без сохранения изменений нажмите кнопку **Отменить** или кнопку **X** Close.

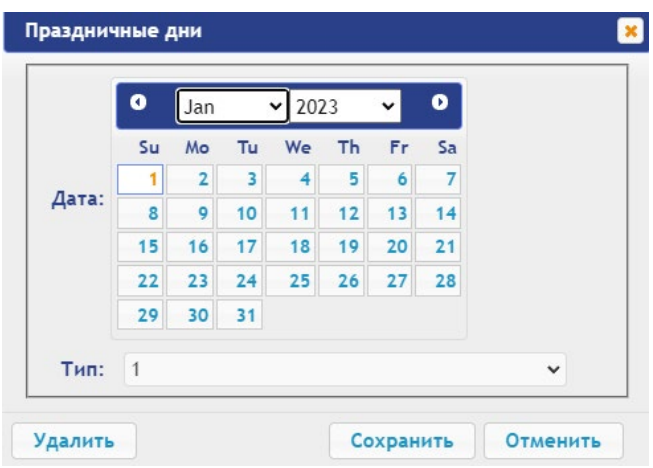

#### <span id="page-24-0"></span>**5.1.3 Недельные графики**

Для настройки недельных графиков выполните следующие действия:

1. Нажмите последовательно в меню Web-интерфейса: **Доступ Временные критерии Недельный график**. Откроется страница с рабочей областью следующего вида:

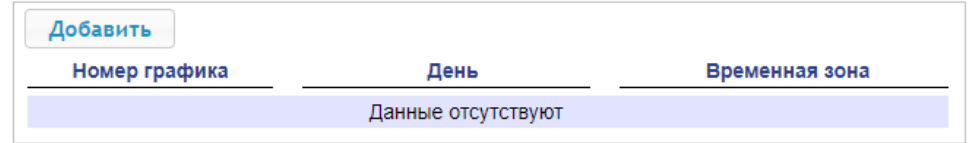

2. Для добавления нового недельного графика нажмите кнопку **Добавить**, для изменения параметров графика или его удаления нажмите в рабочей области страницы на строку с его наименованием. Откроется окно **Недельный график**:

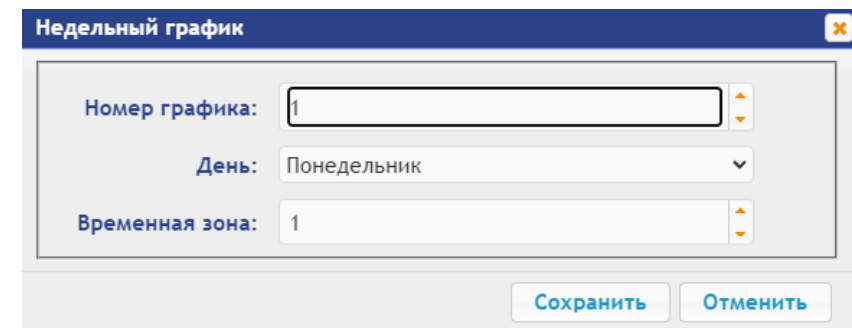

- 3. В открывшемся окне произведите необходимые изменения параметров:
	- параметр **Номер графика** задает номер графика;
	- параметр **День** задает день недели;
	- параметр **Временная зона** позволяет выбрать номер временной зоны из раздела Web-интерфейса **Доступ Временные критерии Временные зоны**, чьи параметры будут актуальны для данного дня недели.
- 4. Для сохранения изменений и передачи параметров в терминал нажмите кнопку **Сохранить**, для удаления недельного графика из списка нажмите кнопку **Удалить**, для выхода без сохранения изменений нажмите кнопку **Отменить** или кнопку **Close**.

#### <span id="page-24-1"></span>**5.1.4 Скользящий подневной график**

Для настройки скользящих подневных графиков выполните следующие действия:

1. Нажмите последовательно в меню Web-интерфейса: **Доступ Временные критерии Скользящий подневной**. Откроется страница с рабочей областью следующего вида:

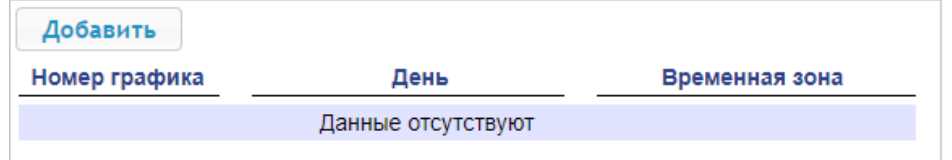

2. Для добавления нового скользящего подневного графика нажмите кнопку **Добавить**, для изменения параметров графика или его удаления нажмите в рабочей области страницы на строку с его наименованием. Откроется окно **Скользящий подневной**:

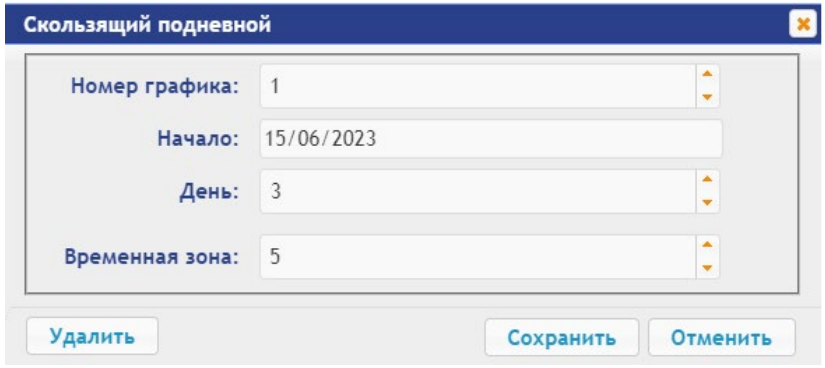

- 3. В открывшемся окне произведите необходимые изменения параметров:
	- в параметре **Номер графика** задается номер графика;
	- в параметре **Начало** задается дата начала действия графика;
	- в параметре **День** задается номер дня данного графика;
	- в параметре **Временная зона** задается номер временной зоны для выбранного дня графика (из раздела Web-интерфейса **Доступ Временные критерии Временные зоны**).

Аналогичным методом задайте временные зоны для остальных дней подневного графика №1, максимум дней в одном графике – 30. Таким же образом составляются и другие подневные графики.

4. Для сохранения изменений и передачи параметров в терминал нажмите кнопку **Сохранить**, для удаления дня графика из списка нажмите кнопку **Удалить**, для выхода без сохранения изменений нажмите кнопку **Отменить** или кнопку **Close**.

#### <span id="page-25-0"></span>**5.1.5 Скользящий понедельный график**

Для настройки скользящего понедельного графика выполните следующие действия:

1. Нажмите последовательно в меню Web-интерфейса: **Доступ Временные критерии Скользящий понедельный**. Откроется страница:

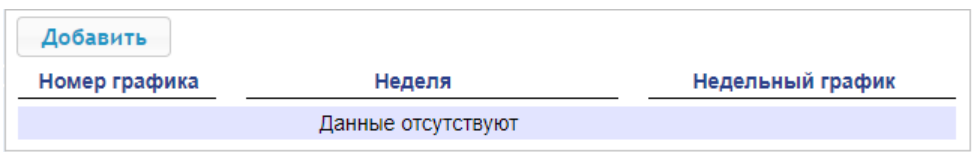

2. Для добавления нового скользящего понедельного графика нажмите кнопку **Добавить**, для изменения параметров графика или его удаления нажмите в рабочей области страницы на строку с его наименованием. Откроется окно **Скользящий понедельный**:

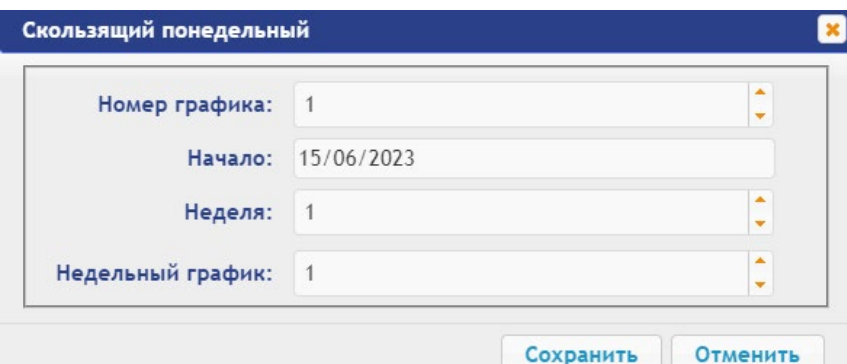

- 3. В открывшемся окне произведите необходимые изменения параметров:
	- в параметре **Номер графика** задается номер графика;
	- в параметре **Начало** задается дата начала действия графика;
	- в параметре **Неделя** задается номер недели данного графика;

• в параметре **Недельный график** задается номер недельного графика для выбранной недели (из раздела Web-интерфейса **Доступ Временные критерии Недельный график**).

Аналогичным методом задайте недельные графики для остальных недель понедельного графика №1, максимум недель в одном графике – 52. Таким же образом составляются и другие понедельные графики.

4. Для сохранения изменений и передачи параметров в терминал нажмите кнопку **Сохранить**, для удаления выбранной недели скользящего понедельного графика из списка нажмите кнопку **Удалить**, для выхода без сохранения изменений нажмите кнопку **Отменить** или кнопку **X** Close.

#### <span id="page-26-1"></span><span id="page-26-0"></span>**5.2 Пользователи**

Для настройки прав доступа сотрудников выполните следующие действия:

1. Нажмите последовательно в меню Web-интерфейса: Доступ > Пользователи. Откроется страница с рабочей областью следующего вида:

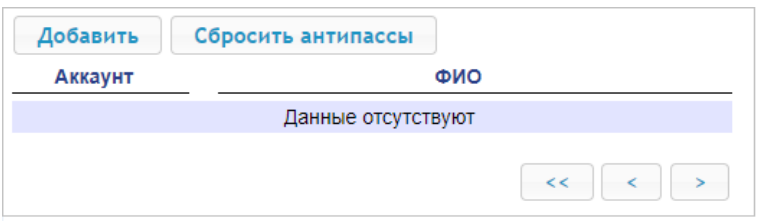

2. Для добавления нового пользователя нажмите кнопку **Добавить**, для изменения прав доступа сотрудника или его удаления из списка нажмите на его строку в рабочей области страницы. Откроется окно **Пользователь:**

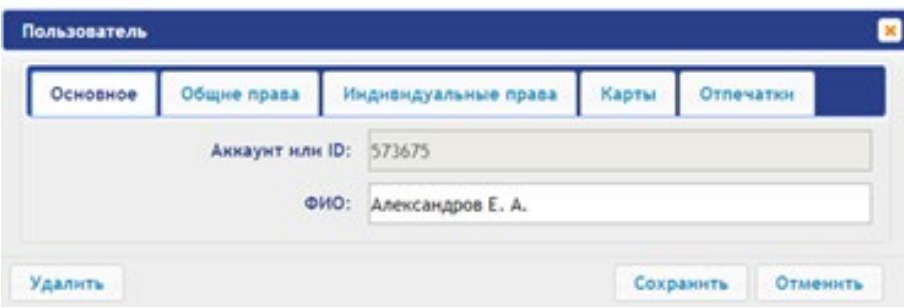

- 3. В открывшемся окне на вкладках **Основное**, **Общие права**, **Индивидуальные права** произведите необходимые изменения параметров.
- 4. С помощью вкладки **Карты** выдайте пользователю идентификаторы. Для этого:

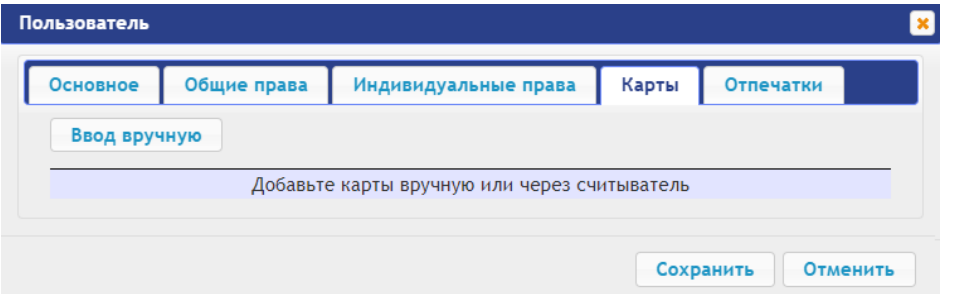

• Предъявите карту к считывателю терминала или нажмите кнопку **Ввод вручную**. При успешном считывании откроется новое окно **Ввод карты** с автоматически считанным номером карты, при ручном вводе в открывшемся окне его нужно набрать вручную:

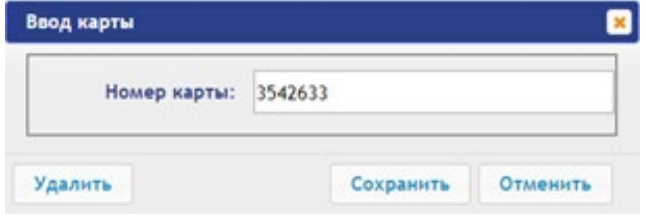

• Для сохранения идентификатора нажмите кнопку **Сохранить**, идентификатор карты появится в списке вкладки **Карты**, для выхода без сохранения изменений нажмите кнопку **Отменить** или кнопку **Close**.

При необходимости аналогично добавьте другие карты. Для удаления карты из списка нажмите на строку выбранной карты и в открывшемся окне **Ввод карты** нажмите кнопку **Удалить**.

5. С помощью вкладки **Отпечатки** присвойте пользователю отпечатки. Для этого:

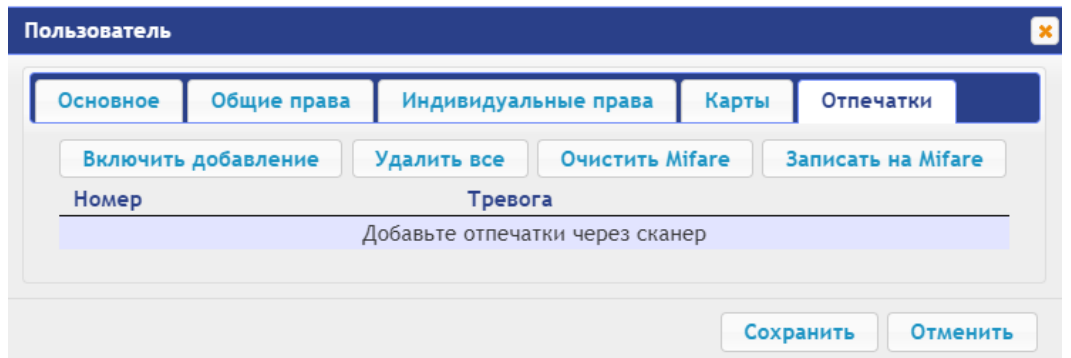

- Нажмите кнопку **Включить добавление** и приложите кончик пальца к сканеру. Действуйте в соответствии с появляющимися командами в правом верхнем углу экрана ПК. При необходимости аналогично добавьте другие отпечатки.
- Для удаления всех отпечатков пользователя нажмите кнопку **Удалить все**. По одному отпечатки из списка удалить нельзя.
- Для записи отпечатков на карту Mifare нажмите **Записать на Mifare** и поднесите карту к считывателю. Отпечатки из базы терминала будут записаны на карту.
- Для удаления отпечатков с карты Mifare нажмите **Очистить Mifare** и поднесите карту к считывателю. Отпечатки с карты будут удалены.
- Для перевода отпечатка в разряд «тревожный отпечаток» нажмите в его строке на слово **Нет** в столбце **Тревога**, значение столбца обновится на **Да**. При считывании терминалом такого отпечатка в системе будет сгенерирована тревога.
- 6. Для сохранения изменений и передачи параметров в терминал нажмите кнопку **Сохранить**, для удаления сотрудника из списка нажмите кнопку **Удалить**, для выхода без сохранения изменений нажмите кнопку **Отменить** или кнопку **Close**.

# <span id="page-27-0"></span>**6. РАЗДЕЛ «СОБЫТИЯ»**

Для просмотра журнала событий регистрации терминала:

1. Нажмите в меню Web-интерфейса: **События**. Откроется страница с рабочей областью следующего вида:

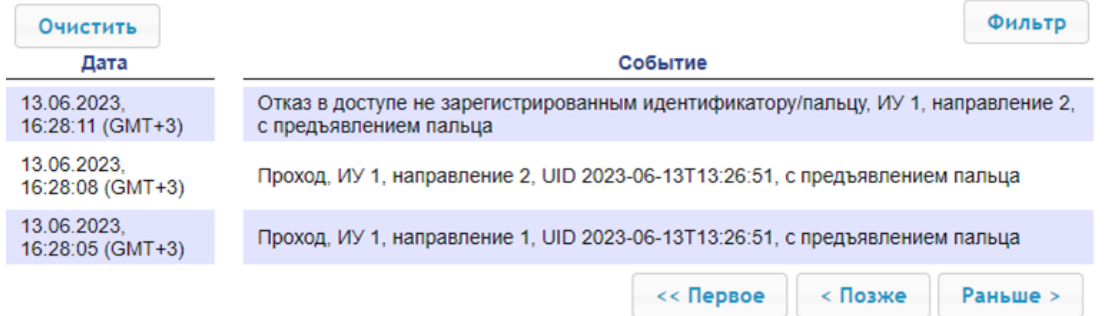

2. По умолчанию отображаются все события, хранящиеся в памяти терминала, по 20 событий на странице. Для перемещения по страницам списка событий используйте кнопки, расположенные в нижней части рабочей области. События в рабочей области страницы отображаются в обратном хронологическом порядке.

3. Имеется возможность выборки в отчет событий по категориям и по времени. Для этого нажмите кнопку **Фильтр**, откроется окно **Фильтр**:

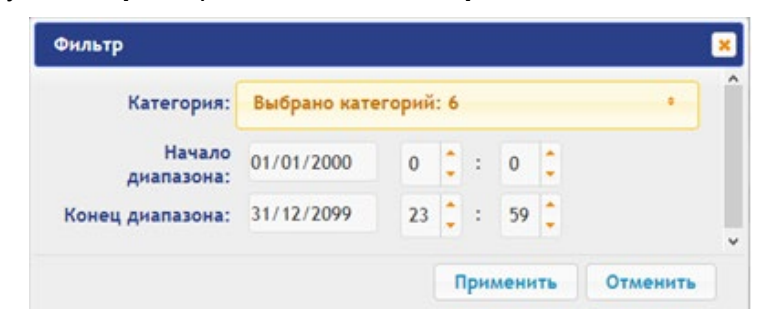

- 4. В раскрывающемся списке **Категория** отметьте флажками категории событий, которые необходимо отображать в отчете. Доступны следующие категории событий:
	- **Доступ по идентификатору**;
	- **Доступ без идентификаторов**;
	- **Изменение состояний ОЗ**;
	- **Изменение состояний входов/ выходов**;
	- **Функционирование**;
	- **Сервис**.
- 5. С помощью полей **Начало диапазона** и **Конец диапазона** установите период отчета.
- 6. Нажмите кнопку **Применить** для применения фильтра, кнопку **Отменить** для отмены внесенных в него изменений. Окно **Фильтр** закроется, в отчет будут выведены события в соответствии с установками фильтра.
- 7. Для удаления всех событий из памяти терминала нажмите кнопку **Очистить** в рабочей области страницы.

# <span id="page-28-1"></span><span id="page-28-0"></span>**7. РАЗДЕЛ «СОСТОЯНИЕ»**

Для просмотра состояния терминала и состояния всех его ресурсов нажмите в меню Webинтерфейса: **Состояние**. Откроется страница с рабочей областью следующего вида:

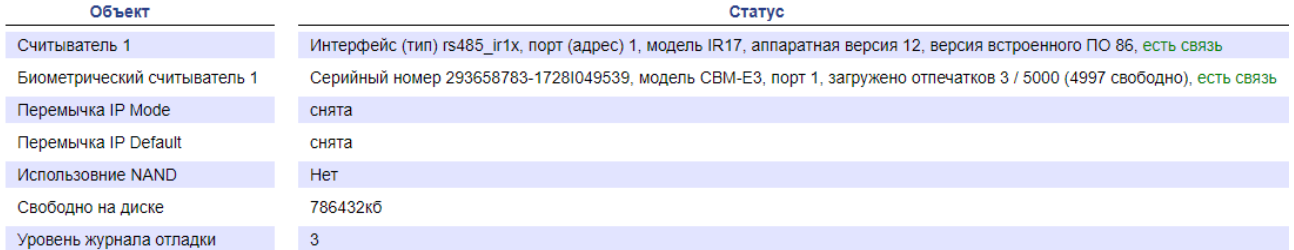

# <span id="page-28-2"></span>**8. РАЗДЕЛ «СЕРВИС»**

Для обслуживания терминала:

1. Нажмите в меню Web-интерфейса: **Сервис**. Откроется страница с рабочей областью следующего вида:

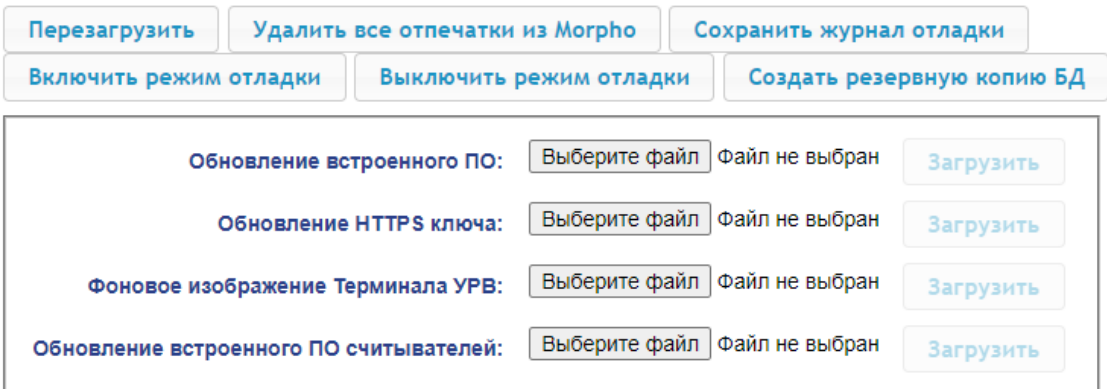

- 2. Для перезагрузки терминала нажмите кнопку **Перезагрузить**.
- 3. Для удаления всех отпечатков пальцев из памяти встроенного в терминал сканера Morpho нажмите кнопку **Удалить все отпечатки из Morpho**.
- 4. Для обновления встроенного ПО терминала (прошивки) укажите с помощью кнопки **Выберите файл** место расположения файла прошивки и нажмите кнопку **Загрузить**. Обновление прошивки и ключа вступает в силу после перезагрузки терминала.
- 5. Для обновления HTTPS ключа укажите с помощью кнопки **Выберите файл** место расположения файла прошивки и нажмите кнопку **Загрузить**. Начнет отображаться прогресс загрузки файла, перезагрузить терминал можно будет только после окончания загрузки.
- 6. Для загрузки фонового изображения на экране терминала укажите с помощью кнопки **Выберите файл** место расположения файла и нажмите кнопку **Загрузить**. По окончании загрузки файла терминал необходимо будет перезагрузить. Для фонового изображения используется файл формата .png с разрешением 800х480 пкс.

Остальные кнопки в данном разделе предназначены для сервисной службы.

### <span id="page-29-0"></span>**9. ДОБАВЛЕНИЕ КИРИЛЛИЧЕСКОЙ (WINDOWS) КОДИРОВКИ ДЛЯ БРАУЗЕРА SAFARI НА MACBOOK**

1. Запустите текстовый редактор *TextEdit,* далее **Настройки Открытие и сохранение**, появится окно вида:

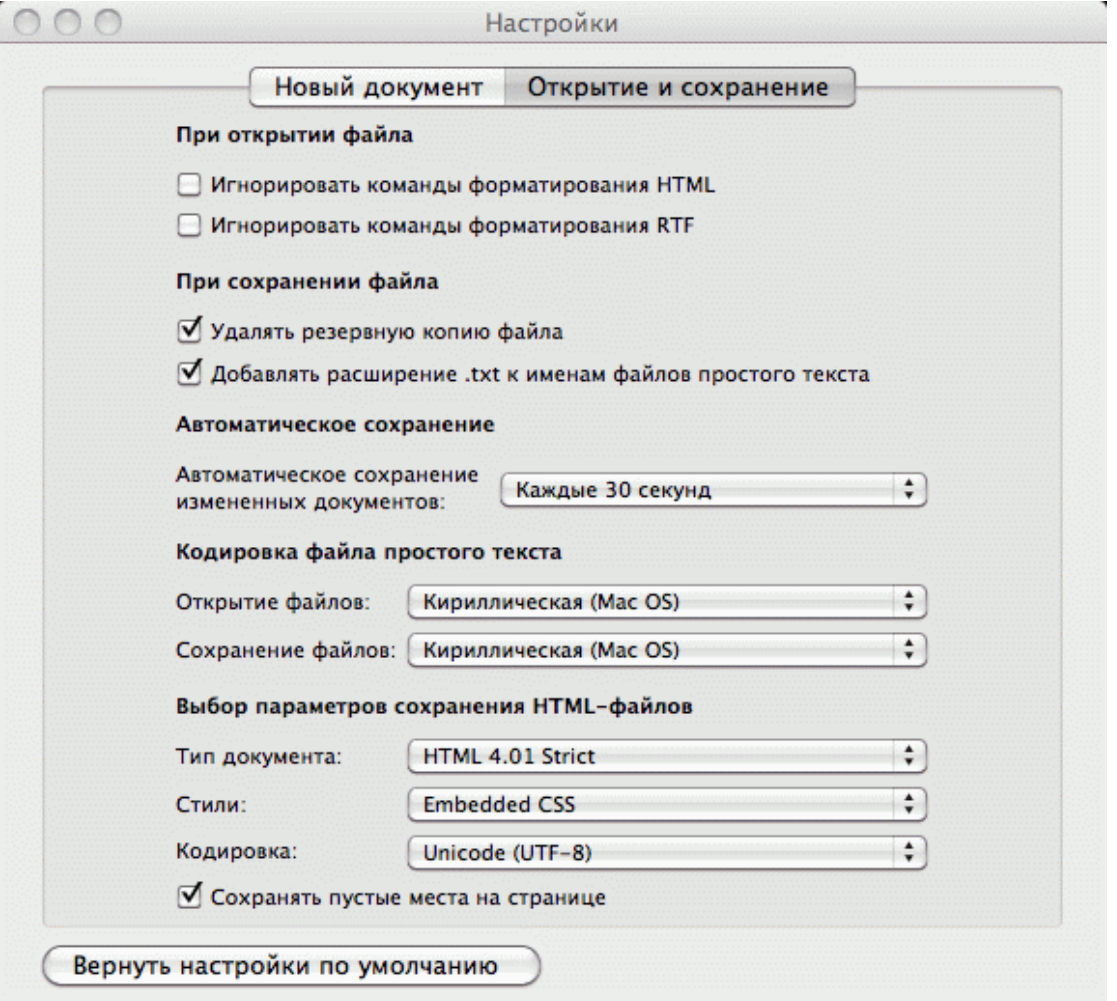

- 2. Измените параметр **Кодировка файла простого текста** в обеих строках **Открытие файлов** и **Сохранение файлов** на **Кириллическая (Windows)**. Для этого:
	- нажмите на стрелку выбора в конце строки появится окно выбора:

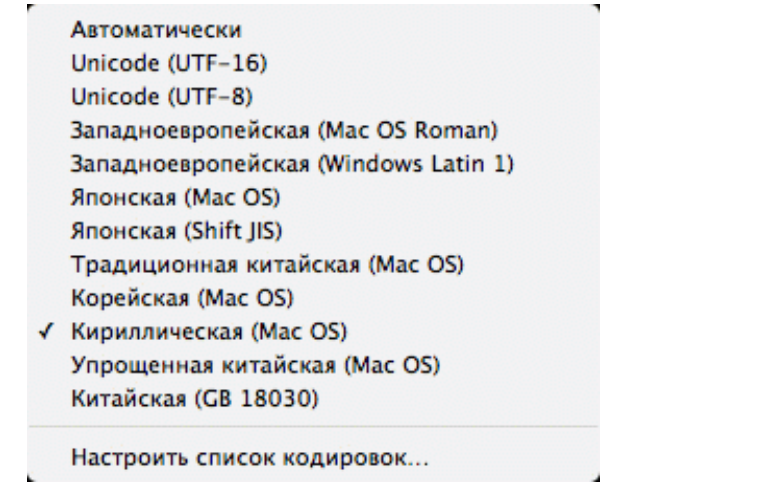

 $\overline{a}$ 

нажмите Настроить список кодировок,<br>Кириллическая(Windows):  $\mathbf{B}$ появившемся окне  $\bullet$ отметьте

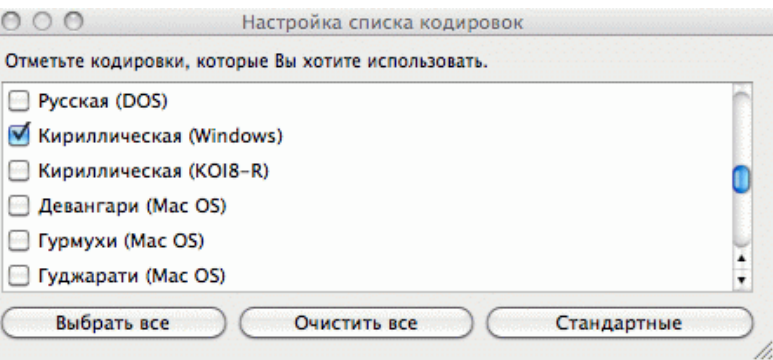

3. Добавление кодировки завершено.

# **ООО «ПЭРКо»**

Call-центр: 8-800-333-52-53 (бесплатно) Тел.: (812) 247-04-57

Почтовый адрес: 194021, Россия, Санкт-Петербург, Политехническая улица, дом 4, корпус 2

Техническая поддержка: Call-центр: 8-800-775-37-05 (бесплатно) Тел.: (812) 247-04-55

- **system@perco.ru**  по вопросам обслуживания электроники систем безопасности
- **turniket@perco.ru**  по вопросам обслуживания турникетов и ограждений
	- **locks@perco.ru** по вопросам обслуживания замков

 **soft@perco.ru** - по вопросам технической поддержки программного обеспечения

# www.perco.ru

Кор. 26.07.2023

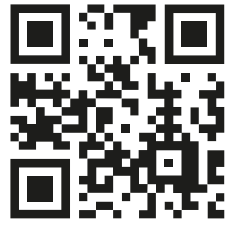

www.perco.ru